## HP Asset Manager

Versione software: 5.10

## Tabelle comuni

Data di pubblicazione della documentazione: 16 September 2008 Data di pubblicazione del software: September 2008

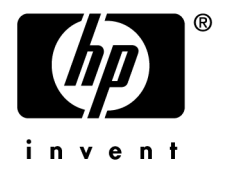

## Note giuridiche

#### *Copyright*

© Copyright 1994-2008 Hewlett-Packard Development Company, L.P.

#### *Menzione relativa alla limitazione dei diritti*

Questo software è confidenziale.

È necessario disporre di una licenza HP valida per detenere, utilizzare o copiare questo programma.

In conformità agli articoli FAR 12.211 e 12.212, i software commerciali, le documentazioni dei software ed i dati tecnici degli articoli commerciali sono autorizzati al Governo Federale degli Stati Uniti d'America secondo i termini del contratto di licenza commerciale standard.

#### *Garanzie*

Soltanto le garanzie che si applicano ai prodotti e ai servizi HP figurano nelle dichiarazioni formali che corredano questi prodotti e servizi.

Nulla nella presente documentazione può essere interpretato come costituente una garanzia supplementare.

HP non è responsabile degli errori o delle omissioni tecniche o editoriali che potrebbero figurare nella presente documentazione.

Le informazioni contenute nella presente documentazione sono soggette a modifiche senza preavviso.

#### *Marche*

- Adobe®, Adobe logo®, Acrobat® and Acrobat Logo® are trademarks of Adobe Systems Incorporated.
- Corel® and Corel logo® are trademarks or registered trademarks of Corel Corporation or Corel Corporation Limited.
- Java<sup>™</sup> is a US trademark of Sun Microsystems, Inc.
- Microsoft®, Windows®, Windows NT®, Windows® XP, Windows Mobile® and Windows Vista® are U.S. registered trademarks of Microsoft Corporation.
- Oracle<sup>®</sup> is a registered trademark of Oracle Corporation and/or its affiliates.
- UNIX<sup>®</sup> is a registered trademark of The Open Group.

## Sommario

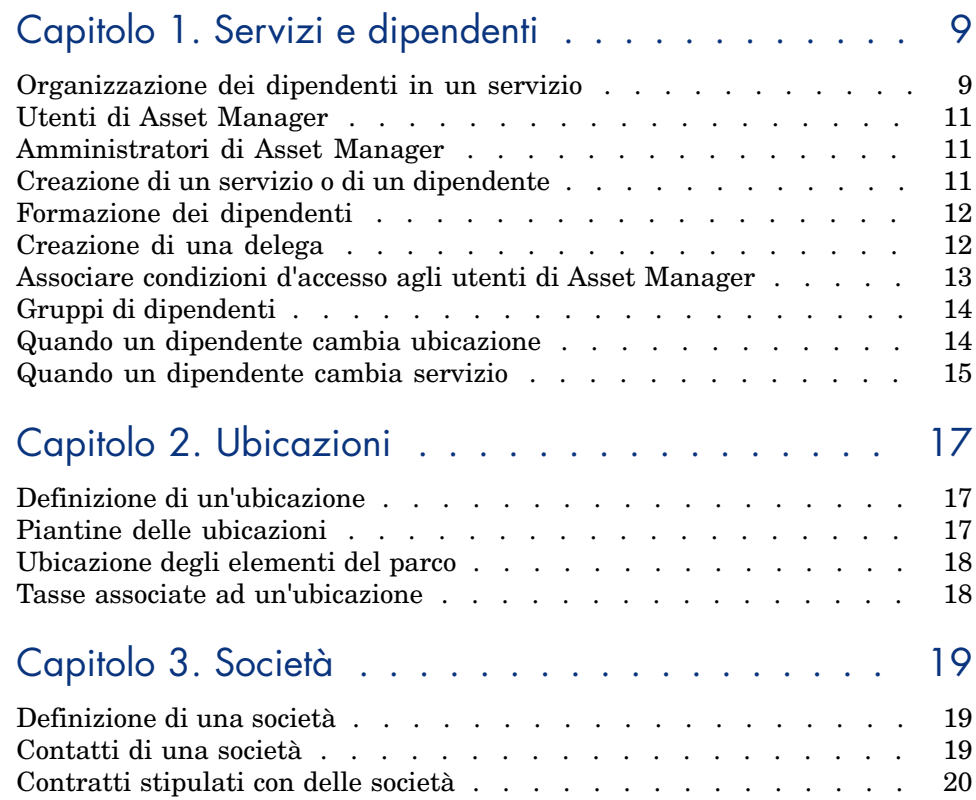

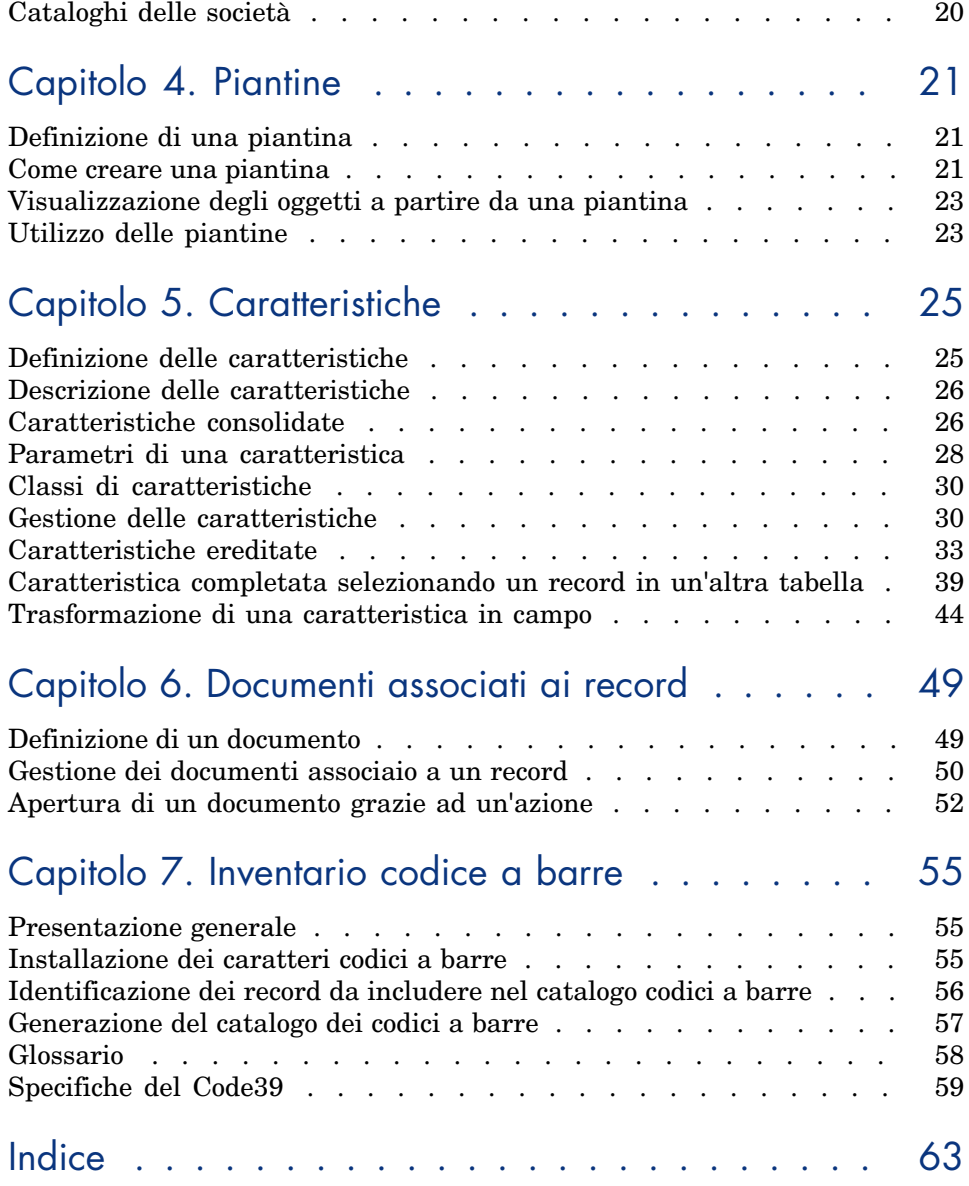

# Elenco delle figure

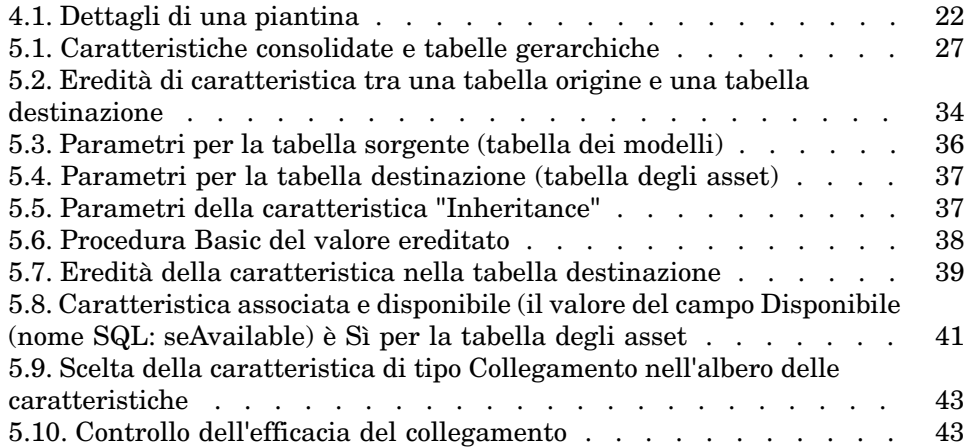

# Elenco delle tabelle

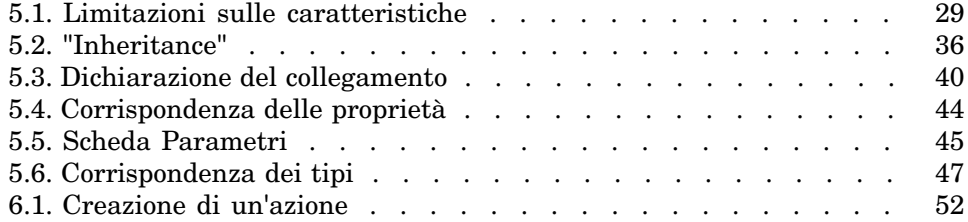

## 1 Servizi e dipendenti

Questo capitolo spiega come descrivere e gestire i servizi e i dipendenti con Asset Manager.

È possibile accedere all'elenco dei servizi e dipendenti mediante il menu **Parco/ Servizi e dipendenti**.

## Organizzazione dei dipendenti in un servizio

<span id="page-8-0"></span>I servizi e dipendenti vengono creati e gestiti dalla stessa schermata. Asset Manager organizza l'elenco dei servizi e dei dipendenti seguendo un ordine gerarchico: i servizi (che possono contenere dei sottoservizi) includono i dipendenti (i dipendenti non possono comportare sotto-elementi).

#### Organizzazione dei servizi e dei dipendenti

Il modo migliore per organizzare l'elenco dei servizi e dei dipendenti è il seguente:

- 1 Creare una struttura gerarchica dei servizi all'interno dell'azienda.
- 2 Associare i dipendenti ai servizi ai quali appartengono.

I dipendenti si ritrovano così al livello più basso della struttura ad albero.

## NOTA:

Per visualizzare tutti i livelli della gerarchia, fare clic con il pulsante destro del mouse sull'elenco di servizi e dipendenti e selezionare **Espandi tutti i livelli** dal menu di scelta rapida.

Asset Manager consente di attribuire ruoli diversi ai dipendenti dell'impresa:

- <sup>n</sup> Utente o responsabile di un asset
- <sup>n</sup> Creatore di una vista di asset
- <sup>n</sup> Responsabile di una scorta
- <sup>n</sup> Responsabile di un progetto
- <sup>n</sup> Richiedente o tecnico per un intervento
- <sup>n</sup> Responsabile di un budget
- <sup>n</sup> Responsabile di un contratto
- Ecc.

#### Visualizzazione dei servizi e dei dipendenti

Le informazioni relative ai servizi e ai dipendenti possono essere visualizzate con una vista normale o gerarchica. Questi sono i due tipi di vista standard nell'applicazione.

È possibile visualizzare i servizi e i dipendenti in base ad un campo sullo schermo.

Ad esempio, è possibile visualizzare i dipendenti in base alla loro qualifica. Questa funzione è equivalente ad eseguire il raggruppamento dei dipendenti in base a questo criterio.

Per raggruppare i dipendenti in base alla loro funzione:

- 1 Visualizzare lo schermo Servizi e dipendenti.
- 2 Fare clic con il pulsante destro del mouse sul campo **Denominaz**.
- 3 Dal menu di scelta rapida, selezionare **Raggruppa in base a questo campo**.

Questo elenco di servizi e dipendenti viene filtrato in base alla **funzione**. Ogni qualifica corrisponde ad un livello gerarchico che appare in grigio. Sotto ogni qualifica, viene visualizzato l'elenco dei dipendenti con quella qualifica.

## Utenti di Asset Manager

<span id="page-10-0"></span>Al fine di proteggere l'accesso al database, è stato previsto che solo un utente Asset Manager dichiarato nel database possa aprire un database Asset Manager. Più utenti possono lavorare contemporaneamente sullo stesso database. Un utente Asset Manager è registrato con il relativo profilo nell'elenco dei servizi e dei dipendenti. L'amministratore gli ha attribuito un **Login (Nome SQL: UserLogin)** e una **Password (Nome SQL: LoginPassword)**.

## Amministratori di Asset Manager

Un amministratore Asset Manager è un utente che possiede tutti i diritti su tutte le tabelle del database Asset Manager.

Possono esserci diversi amministratori. Basta che un amministratore assegni un profilo amministratore a un utente nei dettagli.

#### Record con login Admin

La tabella dei servizi e dei dipendenti include per default un amministratore il cui **Login (Nome SQL: UserLogin)** è "Admin":

- <sup>n</sup> Alla prima installazione di Asset Manager, per tutte le operazioni di amministrazione, è possibile accedere al database Asset Manager soltanto con questo nome di login.
- <span id="page-10-1"></span><sup>n</sup> Il login consente quindi di connettersi nel caso in cui sia impossibile connettersi con altri nomi. Per ragioni di sicurezza il record non può essere eliminato.
- <sup>n</sup> Anche se il tipo di accesso dell'utente con login "Admin" è "Nominativo" la licenza non viene dedotta dal numero di utenti nominativi autorizzati.
- <sup>n</sup> L'amministratore con login "Admin" è l'unico amministratore che possa eliminare un token di connessione tramite il pulsante **Elimina** della finestra dei token di connessione (menu **Amministrazione/ Token di connessione**).

## Creazione di un servizio o di un dipendente

1 Selezionare il menu **Parco/ Servizi e dipendenti**.

- 2 Non effettuare nessuna ricerca rapida (pulsante **Annulla** nella finestra che appare automaticamente).
- 3 Fare clic sul pulsante **Nuovo**.

Una finestra di dialogo propone di creare un dipendente o un servizio.

#### NOTA:

Le informazioni di base (campi e schede) variano a seconda se si seleziona un servizio o un dipendente.

## Formazione dei dipendenti

<span id="page-11-0"></span>L'elenco dei corsi di formazione seguiti da un dipendente appaiono nella scheda **Corsi di formazione** dei dettagli:

- Aggiungere o eliminare corsi di formazione utilizzando i pulsanti  $\blacksquare e \blacksquare a$ destra dell'elenco.
- <sup>n</sup> Consultare o modificare un corso di formazione dell'elenco facendo clic sul pulsante <u>a</u>.

### NOTA:

Come per gli asset, un'etichetta codice a barre unica è associata a un corso di formazione. Il valore predefinito dell'etichetta è definito da una procedura che ricorre a un contatore Asset Manager. Personalizzare la procedura per adattare l'etichetta codice a barre ad esigenze specifiche.

## Creazione di una delega

Le deleghe consentono di inoltrare i task assegnati a un dipendente A (il dipendente delegante) a un dipendente B (il dipendente delegato) per un periodo di tempo determinato o indeterminato.

Quando si crea e attiva una delega da un dipendente A a un dipendente B, tutti i task di workflow assegnati al dipendente A (o a un gruppo di cui è membro) vengono inoltrati al dipendente A ma sono inviati anche al dipendente B.

Per creare una delega:

- 1 Visualizzare l'elenco dei dipendenti (collegamento
	- **Organizzazione/Dipendenti** del browser).
- 2 Visualizzare i dettagli del dipendente A che desidera creare una delega.
- 3 Fare clic sul pulsante **Delaga** (client Windows) o selezionare *Delega* dal menu di scelta rapida *Azioni...* (client Web).
- 4 Compilare quindi la procedura quidata *Crea/Modifica deleghe...* (sysCoreDelegation).
- 5 In particolare, selezionare la casella di controllo *Delega attiva* per rendere la delega attiva.
- 6 A questo punto la delega viene creata nella tabella delle deleghe (amDelegation).
- 7 Al termine è possibile visualizzare la delega creata:
	- <sup>n</sup> Nei dettagli del dipendente A: scheda **Deleghe**, sottoscheda **Elenco delle deleghe accordate**.
	- <sup>n</sup> Nei dettagli del dipendente B: scheda **Deleghe**, sottoscheda **Elenco delle deleghe ricevute**.

## $N$  NOTA:

Se la data di fine (dtEndDeleg) non è compilata, la delega è permanente.

## IMPORTANTE:

Affinché una delega sia attiva, è necessario che la casella di controllo *Attivata* (bActive) nei dettagli della delega sia selezionata.

In tal modo è possibile disattivare momentaneamente una delega senza eliminarla o modificarne la data di fine.

## **ATTENZIONE:**

La creazione di una delega non provoca il trasferimento dei profili e dei diritti di convalida. Di conseguenza, il dipendente B a cui è destinata la delega deve possedere gli stessi diritti di convalida del dipendente A per poter accettare o rifiutare i task che gli vengono inoltrati per delega.

## Associare condizioni d'accesso agli utenti di Asset Manager

<span id="page-12-0"></span>Per attribuire condizioni di accesso a un utente di Asset Manager: consultare il manuale *Amministrazione*, capitolo *Controllo dell'accesso al database*, sezione *Associare condizioni d'accesso agli utenti di Asset Manager*.

## Gruppi di dipendenti

<span id="page-13-0"></span>È possibile creare gruppi di dipendenti mediante il menu **Parco/ Gruppi**.

I gruppi di dipendenti possono comparire in diversi momenti nel software. Ad esempio:

- <sup>n</sup> Possono incaricarsi degli interventi di **Tipo (nome SQL: seType) Supporto interno**.
- <sup>n</sup> Possono essere designati per la realizzazione di un task di workflow.

I gruppi di dipendenti vengono memorizzati nella tabella gerarchica denominata in SQL "amEmplGroup".

Per creare un gruppo di dipendenti:

- 1 Selezionare il menu **Parco/ Gruppi**.
- 2 Fare clic su **Nuovo**.
- 3 Inserire il nome del gruppo di dipendenti.
- 4 Inserire eventualmente il gruppo al quale appartiene.
- 5 Indicare il responsabile del gruppo di dipendenti.
- 6 Specificare quali dipendenti che fanno parte del gruppo nella scheda *Composizione*.
- 7 Nella scheda **Ubicazioni**, indicare eventualmente le ubicazioni in cui un gruppo interviene.
- 8 Nella scheda **Contratti** precisare eventualmente i contratti per i quali il gruppo interviene.

## NOTA:

Come per i dipendenti, un'etichetta codice a barre unica è associata a un gruppo di dipendenti. Il valore predefinito dell'etichetta è definito da una procedura che ricorre ad un contatore Asset Manager. Personalizzare la procedura per adattare l'etichetta codice a barre ad esigenze specifiche.

## Quando un dipendente cambia ubicazione

- <span id="page-13-1"></span>1 Visualizzare l'elenco delle ubicazioni (menu **Parco/ Ubicazioni**)
- 2 Creare le nuove ubicazioni.
- 3 Visualizzare l'elenco dei servizi e dipendenti (menu **Parco/ Servizi e dipendenti**).
- 4 Selezionare contemporaneamente i dipendenti che si trasferiscono presso un'altra ubicazione.
- 5 Nei dettagli dei dipendenti, scheda **Generale**, selezionare la nuova ubicazione.
- 6 Fare clic sul pulsante **Modifica**.
- 7 Visualizzare l'elenco degli elementi del parco (menu **Parco/ Elementi del parco**).
- 8 Selezionare tutti gli elementi del parco che vengono trasferiti nella stessa ubicazione.
- 9 Nei dettagli degli elementi del parco, scheda **Generale**, selezionare la nuova ubicazione.
- 10 Fare clic sul pulsante **Modifica**.

L'altra soluzione, più complessa ma più potente, consiste nell'esportare i record per poterli modificare all'esterno di Asset Manager ed importarli dopo avere effettuato le modifiche.

## Quando un dipendente cambia servizio

- 1 Visualizzare l'elenco dei servizi e dipendenti.
- 2 Visualizzare i dettagli del dipendente che cambia servizio.
- 3 Nel campo **Servizio (nome SQL: Parent)**, selezionare il nuovo servizio del quale fa parte il dipendente.
- 4 Modificare, se necessario, i campi **Ubicazione (nome SQL: Location)**, **Telefono (nome SQL: Phone)**, **Fax (nome SQL: Fax)** e **E-mail (nome SQL: EMail)** della scheda **Generale** e il campo **Centro di costo (nome SQL: CostCenter)** della scheda **Finanze**.
- 5 Se necessario, modificare i campi **Ubicazione (nome SQL: Location)** e **Responsabile (nome SQL: Supervisor)** e **Centri di costo (Nome SQL: CostCenter)** della scheda **Generale** dei dettagli degli elementi del parco utilizzati dal dipendente. A tal fine:
	- <sup>n</sup> visualizzare uno ad uno i dettagli di ogni elemento del parco dalla scheda **Parco** dei dettagli del dipendente, e modificare i campi.
	- <sup>n</sup> oppure, visualizzare l'elenco degli elementi del parco e applicare un filtro per collegamento al collegamento **Utente (nome SQL: User)** scegliendo il nome del dipendente che cambia servizio. Poi, selezionare gli elementi del parco dell'utente e modificarne in una sola volta i campi, se necessario.

## 2 Ubicazioni

<span id="page-16-1"></span><span id="page-16-0"></span>Questo capitolo spiega come descrivere le ubicazioni con Asset Manager. Per accedere all'elenco delle ubicazioni, usare il menu **Parco/ Ubicazioni**.

## Definizione di un'ubicazione

<span id="page-16-2"></span>Le ubicazioni dell'azienda sono descritte in una tabella gerarchica autonoma. Un'ubicazione serve a descrivere la posizione di un asset, di una scorta o il luogo di un intervento, ecc.

## Piantine delle ubicazioni

<span id="page-16-3"></span>Le ubicazioni vengono rappresentate con piantine sulle quali vengono localizzati gli asset o i dipendenti, rappresentati con icone. La scheda **Piantina** dei dettagli dell'ubicazione consente di selezionare una piantina nell'elenco delle piantine.

## Ubicazione degli elementi del parco

<span id="page-17-0"></span>Tutti gli elementi del parco presenti in un'ubicazione si trovano nell'elenco della scheda **Parco** dei dettagli dell'ubicazione.

Aggiungere o togliere degli elementi del parco grazie all'uso dei pulsanti  $\blacksquare$  e  $\blacksquare$ a destra dell'elenco. Consultare o modificare un elemento del parco nell'elenco facendo clic sul pulsante  $\mathbb{R}$ .

<span id="page-17-1"></span>Quando si aggiunge un elemento del parco all'ubicazione, esso viene automaticamente spostato dalla vecchia ubicazione. Quando un elemento del parco viene dissociato dall'ubicazione, l'elemento del parco si ritrova senza ubicazione.

## Tasse associate ad un'ubicazione

<span id="page-17-2"></span>È possibile associare delle tasse alle ubicazioni tramite le giurisdizioni fiscali. Per associare una giurisdizione fiscale a un'ubicazione, basta selezionare il collegamento **Giurisdizione (nome SQL: TaxJuris)** della scheda **Generale** della finestra dei dettagli dell'ubicazione.

## 3 Società

<span id="page-18-1"></span><span id="page-18-0"></span>Il presenta capitolo spiega come descrivere e gestire le società con Asset Manager.

<span id="page-18-4"></span>È possibile accedere all'elenco delle società mediante il menu **Parco/ Società**.

## Definizione di una società

<span id="page-18-2"></span>Asset Manager consente di descrivere in una tabella specifica le società terze e i loro interlocutori che non bisogna confondere con le società o filiali del proprio gruppo.

<span id="page-18-3"></span>Le società appaiono nel database in qualità di prestatari di contratti, fornitori, ecc.

## Contatti di una società

La scheda **Contatti** dei dettagli della società presenta in ogni sottopagina l'elenco degli interlocutori della società.

Per aggiungere, duplicare o eliminare un contatto, fare clic con il pulsante destro del mouse nella sottoscheda per visualizzare il menu di scelta rapida e selezionare **Aggiungi un collegamento**, **Duplica il collegamento** o **Elimina il collegamento**.

<span id="page-19-0"></span>L'elenco completo dei contatti è accessibile soltanto mediante il menu **Amministrazione/ Elenco delle finestre**.

## Contratti stipulati con delle società

<span id="page-19-2"></span>La scheda **Contratti** dei dettagli della società presenta l'elenco dei contratti sottoscritti presso la società.

Aggiungere o eliminare contratti usando i pulsanti  $\mathbb{E}$ e  $\mathbb{E}$  a destra dell'elenco. Consultare o modificare un contratto dell'elenco facendo clic sul pulsante ...

## Cataloghi delle società

<span id="page-19-1"></span>La scheda **Cataloghi** dei dettagli della società presenta i suoi cataloghi.

Aggiungere o eliminare condizioni di acquisizione mediante i pulsanti  $\textbf{E} \in \mathbb{Z}$  a destra dell'elenco.

Consultare o modificare una condizione di acquisizione nell'elenco facendo clic sul pulsante  $\mathbb{R}$ .

## 4 Piantine

<span id="page-20-0"></span>Questo capitolo spiega come descrivere le piantine con Asset Manager. È possibile accedere all'elenco delle piantine mediante il menu **Parco/ Piantine**.

## Definizione di una piantina

<span id="page-20-2"></span>Una piantina è uno spazio grafico sul quale è possibile disporre delle icone che simboleggiano dei record di tabelle. Tutte le tabelle possono essere utilizzate, in modo particolare le ubicazioni, i dipendenti e gli asset.

#### Come creare una piantina

<span id="page-20-1"></span>Per creare una piantina, utilizzare il menu di scelta rapida della piantina descritto di seguito.

## Figura 4.1. Dettagli di una piantina

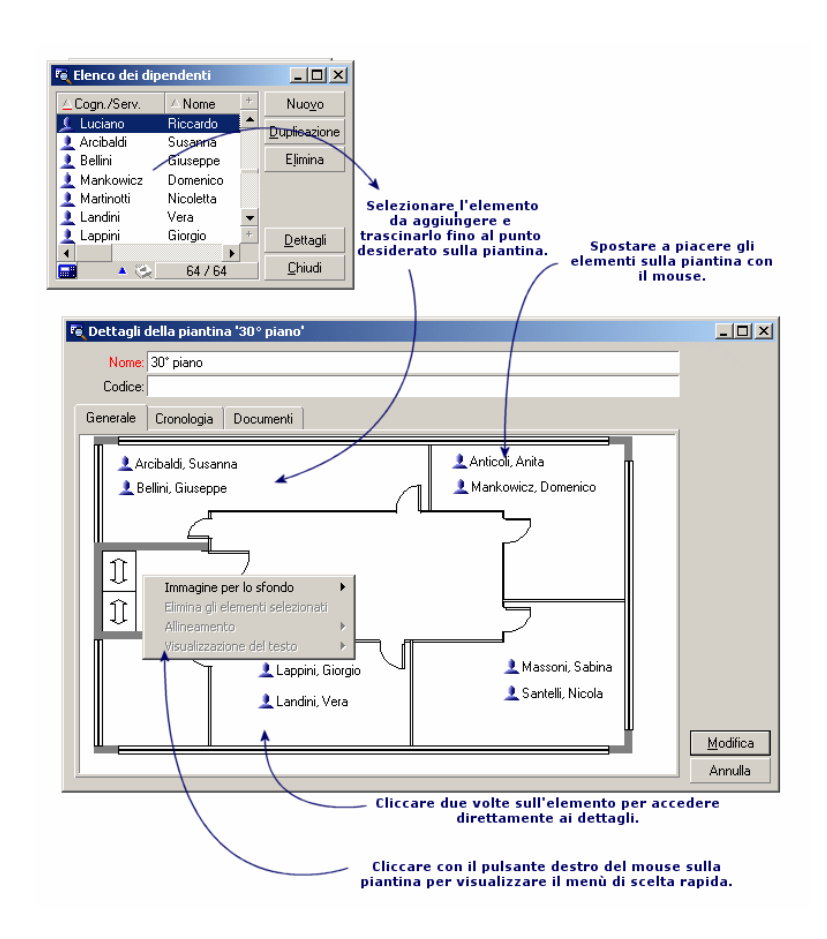

#### Opzioni del menu **Piantina/ Immagine per lo sfondo**

- **ncolla** consente di incollare un'immagine degli Appunti.
- **Eliming** consente di eliminare l'immagine di sfondo.
- **Ridimensiona** consente di ridimensionare l'immagine dello sfondo. Con il mouse, trascinare i quadratini per ridimensionare l'immagine.
- **n Importa** consente d'importare il file di un'immagine di sfondo.

#### **Allineamento**

Consente di allineare le icone della piantina selezionate contemporaneamente con il tasto "Maiusc" o "Ctrl" della tastiera o circondate da un quadro tracciato con il mouse.

#### Visualizzazione del testo

Consente di posizionare sulla piantina il testo che descrive l'icona che rappresenta un elemento.

#### Aggiunta di oggetti sulla piantina

Aggiungere i record degli altri elenchi con drag-and-drop.

A questo scopo, selezionare i record negli elenchi o selezionare le icone delle finestre dei dettagli dei record, quando esistono.

Asset Manager aggiunge allora alla piantina l'oggetto con l'icona e il testo corrispondenti.

Spostare i record sulla piantina mediante il mouse.

## Visualizzazione degli oggetti a partire da una piantina

<span id="page-22-1"></span><span id="page-22-0"></span>Dopo aver posizionato le icone, basta facendo clic due volte su una di esse per accedere ai dettagli.

### Utilizzo delle piantine

Grazie alle piantine, è possibile combinare le une nelle altre piantine sempre più dettagliate.

Ad esempio, per una rappresentazione con struttura ad albero delle ubicazioni di tipo "Paese / Sito/ Immobile/ Piano/ Ufficio":

1 Associare la piantina corrispondente a ogni ubicazione: paese, sito, immobile, piano e ufficio.

Visualizzare l'elenco delle ubicazioni mediante il menu **Parco/ Ubicazioni**. Per ogni ubicazione, visualizzare la scheda **Piantina** e selezionare la piantina corrispondente all'ubicazione.

2 Trascinare ogni icona di sito sulla piantina del paese, con i due elenchi di piantine.

Nel primo elenco di piantine, visualizzare i dettagli della piantina del paese. Utilizzare il secondo elenco per trascinare le piantine dei siti sulla piantina del paese.

- 3 Procedere allo stesso modo per disporre le piantine degli immobili sulle piantine dei siti, le piantine dei piani sulle piantine degli immobili e le piantine degli uffici sulle piantine dei piani.
- 4 Infine, disporre gli utenti e gli asset sulle piantine degli uffici.

A tal fine visualizzare l'elenco delle piantine, dei dipendenti e degli asset, e trascinare i dipendenti e gli asset sui dettagli delle piantine degli uffici.

È possibile inoltre visualizzare:

- <sup>n</sup> Una piantina dall'elenco delle piantine (menu **Parco/ Piantine**) o dalla scheda **Piantina** dei dettagli di un'ubicazione.
- $\blacksquare$  Una sottopiantina facendo doppio clic sull'icona nella piantina alla quale è associata.
- <sup>n</sup> I dettagli degli asset o degli utenti facendo doppio clic sulle rispettive icone posizionate su una piantina dell'ufficio.

## 5 Caratteristiche

Questa parte spiega come utilizzare le caratteristiche con Asset Manager. È possibile accedere alla finestra di creazione e di modifica delle caratteristiche mediante il menu **Amministrazione/ Caratteristiche**.

## Definizione delle caratteristiche

<span id="page-24-0"></span>Le caratteristiche consentono di completare la descrizione degli oggetti (asset, modelli, ordini d'acquisto...) di Asset Manager. Sono associate ad un valore e sono visualizzate direttamente nella scheda **Caratteristiche** degli oggetti.

È possibile creare un numero infinito di caratteristiche e specificare la loro modalità di immissione (Numerico, Testo, ecc.). Ciò conferisce una grande adattabilità e numerose possibilità di personalizzazione ad Asset Manager.

Utilizzando le caratteristiche, sarà possibile includervi tutte le informazioni complementari nei campi ai quali ci si interessa particolarmente (finanziario, tecnico o un altro campo specifico).

Si tratta di "campi" supplementari dei quali si dispone per descrivere i record del database. Ad esempio, per un computer, è possibile indicare il tipo di processore, la frequenza dell'orologio e per un'automobile, i cavalli fiscali.

Infine, le caratteristiche possono essere interrogate dal linguaggio di query di Asset Manager.

## Descrizione delle caratteristiche

<span id="page-25-1"></span><span id="page-25-0"></span>La creazione di una caratteristica consiste nell'identificarla e nel determinare il suo comportamento.

#### Identificazione di una caratteristica

La parte superiore della finestra dei dettagli di una caratteristica è riservata alla sua identificazione e alla sua classificazione (mediante una classe di caratteristica). Una caratteristica viene identificata in modo univoco dal nome SQL. Gli altri campi di questa parte della finestra forniscono informazioni complementari sulla caratteristica e vengono descritti dettagliatamente nella guida approfondita (utilizzare la combinazione dei tasti Maiusc+F1 su un campo per accedere alla guida approfondita).

#### Comportamento di una caratteristica

Il comportamento di una caratteristica è definito da più criteri:

n il tipo di immissione che determina in particolare il controllo che verrà proposto all'utente per immettere il valore della caratteristica per un record. Questo tipo di immissione è accompagnato da un'unità.

### **NOTA**

Un tipo di immissione complesso, cioè il tipo "Collegamento", è l'oggetto di un capitolo del presente manuale.

- <sup>n</sup> se necessario, il calcolo per consolidamento
- n i parametri

## Caratteristiche consolidate

Il consolidamento di una caratteristica viene effettuato mediante le informazioni della scheda **Consolidamento** della finestra dei dettagli di una caratteristica. Questa scheda concerne le caratteristiche delle quali si desidera calcolare il valore per consolidamento dei valori di altre caratteristiche.

Ciò è possibile per le caratteristiche il cui campo **Tipo di immissione (nome SQL: seDataType)** della scheda **Immissione** ha per valore **Numerico** o **Durata**.

#### Se la casella di controllo **Calcolata per consolidamento (nome SQL:**

**bCalculated)** viene selezionata, il valore della caratteristica creata viene calcolato addizionando il valore di altre caratteristiche. Le caratteristiche che devono essere prese in considerazione appaiono nell'elenco di questa scheda. Il calcolo viene effettuato nel momento in cui si fa clic sul pulsante **Crea** o Mo**d**ifica.

Utilizzare i pulsanti  $\blacksquare$ ,  $\blacksquare$  e  $\blacksquare$  per aggiungere, eliminare, visualizzare o modificare le caratteristiche da includere nel consolidamento.

Le caratteristiche che si aggiungono devono:

- <sup>n</sup> Avere lo stesso tipo di immissione e la stessa unità della caratteristica calcolata per consolidamento,
- <sup>n</sup> Non possono essere a loro volta calcolate per consolidamento.

Quando un valore di caratteristica inclusa viene modificato, il valore consolidato viene ricalcolato automaticamente.

Nel calcolo di consolidamento:

- <sup>n</sup> Soltanto le caratteristiche aggiunte effettivamente ai record vengono prese in considerazione. Tutti i file secondari vengono inclusi se la tabella è gerarchica come mostra il seguente esempio:
- <sup>n</sup> Tutti i record secondari vengono inclusi se la tabella è gerarchica.

## Figura 5.1. Caratteristiche consolidate e tabelle gerarchiche

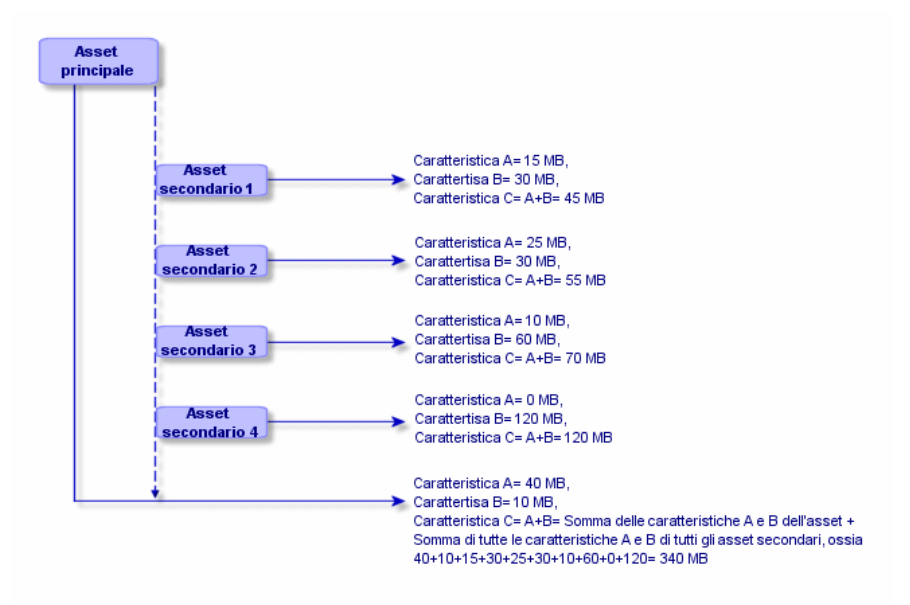

## NOTA:

<span id="page-27-1"></span>La modifica dell'elenco delle caratteristiche che compongono una caratteristica calcolata per consolidamento può sollecitare importanti risorse da parte del server di database. In effetti, il programma ricalcola allora il valore della caratteristica al livello di tutti i record che la contengono.

<span id="page-27-0"></span>Consultare il manuale *Personalizzazione*, capitolo *Opzioni del database*, tabella *Opzioni del database*.

## Parametri di una caratteristica

I parametri di una caratteristica vengono visualizzati nella scheda **Parametri** dei dettagli della caratteristica.

Dopo avere creato la caratteristica, i parametri vengono utilizzati per specificare:

- <sup>n</sup> Il nome delle tabelle che possono utilizzare questa caratteristica.
- <sup>n</sup> Il valore predefinito di questa caratteristica.
- <sup>n</sup> Le eventuali limitazioni di immissione su questa caratteristica.

#### Modifica dei parametri di caratteristica

Facendo clic sui pulsanti  $\blacksquare$  o  $\blacksquare$ , Asset Manager apre la finestra di modifica/ creazione dei parametri.

La finestra di modifica dei parametri è disponibile soltanto al termine della creazione di una caratteristica.

I parametri sono collegati ad una tabella definita dal campo **Tabella (Nome SQL: TableName)**. Questo campo viene completato mediante una lista sistema (lista di valori non modificabile) contenente la totalità delle tabelle di Asset Manager.

## NOTA:

Una caratteristica può così possedere parametri diversi per tabelle diverse.

I parametri di una caratteristica raggruppano le limitazioni di immissione, il valore predefinito, nonché il contenuto della guida approfondita per la caratteristica.

#### Limitazioni di immissione

I valori possibili per ogni limitazione sono i seguenti:

- <sup>n</sup> Sì: la limitazione è valida per tutti i record della tabella alla quale è associata la caratteristica.
- <sup>n</sup> No: la limitazione non è valida per nessun record dalla tabella alla quale è associata la caratteristica.
- <sup>n</sup> Procedura: l'applicazione della limitazione è soggetta ad una procedura Basic.

## NOTA-

Non è possibile modificare la procedura Basic utilizzata per un parametro di caratteristica.

La seguente tabella riassume le diverse limitazioni di immissione applicabili ad una caratteristica:

#### **Tabella 5.1. Limitazioni sulle caratteristiche**

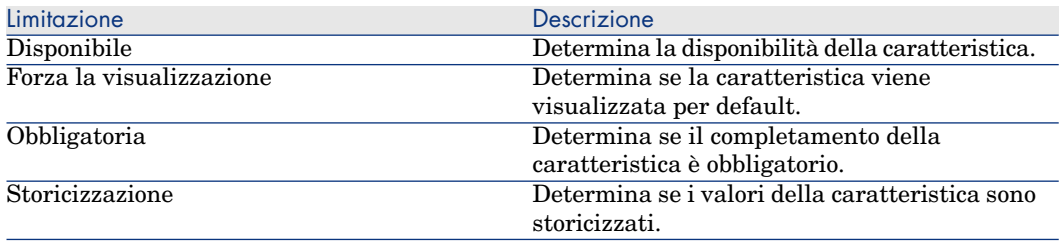

#### Valore predefinito

È possibile definire un valore predefinito per una caratteristica. Questa funzionalità è identica a quella proposta sugli altri campi del database.

#### Guida approfondita

Come per qualsiasi altro campo del database, è possibile definire fino a tre sezioni di guida approfondita per una caratteristica.

## Classi di caratteristiche

<span id="page-29-3"></span><span id="page-29-0"></span>Una classe di caratteristiche consente di raggruppare delle caratteristiche aventi proprietà comuni. Ad esempio, caratteristiche come "Memoria cache di livello 1 del processore" e "Memoria cache di livello 2 del processore" possono essere raggruppate in una classe di caratteristiche come "CPU".

<span id="page-29-1"></span>È possibile accedere alla finestra di modifica/ creazione delle classi di caratteristiche mediante il menu **Amministrazione/ Classi di caratteristiche**.

## Gestione delle caratteristiche

Questo capitolo spiega come gestire le caratteristiche.

#### Introduzione

Per aggiungere una caratteristica ad un record, basta posizionarsi nella scheda **Caratteristiche** dei dettagli di un record della tabella interessata. Questa scheda è divisa in due parti:

- <sup>n</sup> La parte destra elenca le caratteristiche già associate al record e consente di aggiungerne o di toglierne mediante i pulsanti  $\blacksquare$ e  $\blacksquare$ .
- <sup>n</sup> La parte sinistra presenta una vista con struttura ad albero delle classi di caratteristiche utilizzate per filtrare le caratteristiche della parte destra.

È possibile aggiungere una caratteristica ad un record soltanto se essa si applica alla tabella di questo record ed è disponibile. In altri termini:

- <sup>n</sup> La tabella deve figurare nella scheda **Parametri** dei dettagli di questa caratteristica.
- <sup>n</sup> Il valore del campo **Disponibile (nome SQL: seAvailable)** deve essere Sì o Script se lo script Basic imposta il valore di questo campo su Sì.
- <span id="page-29-2"></span> $\blacksquare$  Le caratteristiche la cui immissione è obbligatoria non possono essere tolte e non vengono proposte nella modalità aggiunta (mediante il pulsante  $\blacksquare$ ).

### Dettagli della struttura ad albero delle classi

La parte sinistra della scheda **Caratteristiche** consente di filtrare le caratteristiche visualizzate nella parte destra della finestra. Presenta una vista della struttura ad albero delle classi di caratteristiche

**n** Quando si seleziona il nodo  $\vdash^{\mathsf{op}(\text{tutle})}$  dell'albero, Asset Manager visualizza nella parte destra della scheda tutte le caratteristiche associate al record, eccetto le caratteristiche ereditabili.

<sup>n</sup> Quando si seleziona un ramo della struttura ad albero, quindi una classe o una sottoclasse, Asset Manager visualizza nella parte destra della scheda le caratteristiche di questa classe o sottoclasse.

Due caselle di controllo consentono di filtrare più finemente la visualizzazione:

- <sup>n</sup> Quando si seleziona la casella **Con le caratteristiche 'ereditabili'**, Asset Manager visualizza nella parte destra della scheda anche le caratteristiche ereditabili, cioè quelle il cui campo **A scopo di eredità (nome SQL: bForInheritance)** comporta il valore Sì nella parte destra della scheda.
- **n Quando si seleziona la casella Con le sottoclassi**, Asset Manager visualizza nella parte destra della scheda anche le caratteristiche associate alle sottoclassi delle classi selezionate.

#### Dettagli delle caratteristiche associate ad un record

La parte destra della scheda **Caratteristiche** di un record consente di:

- <sup>n</sup> Visualizzare le caratteristiche associate al record
- <sup>n</sup> Associare una caratteristica ad un record
- <sup>n</sup> Togliere una caratteristica da un record

## $NOTA$

La scheda **Caratteristiche** dei dettagli di un record appare soltanto se esiste almeno una caratteristica disponibile per la tabella di questo record (la caratteristica è associata alla tabella e il campo **Disponibile (nome SQL: seAvailable)** ha per valore Sì (per immissione diretta o per utilizzazione di una procedura).

#### Associazione di una caratteristica ad un record

Quando si aggiunge una caratteristica facendo clic sul pulsante  $\blacksquare$ , Asset Manager apre la finestra di scelta delle caratteristiche disponibili per quel record. La finestra presenta una struttura ad albero delle caratteristiche organizzate per classi. Tale struttura visualizza soltanto le caratteristiche disponibili, cioè quelle il cui campo **Disponibile (nome SQL: seAvailable)** ha per valore Sì (per immissione diretta o per utilizzazione di una procedura).

Non rimane che selezionare la caratteristica scelta e facendo clic sul pulsante **OK** per far sì che Asset Manager l'aggiunga al record.

## NOTA:

Questa finestra di scelta supporta la selezione multipla mediante i tasti "Ctrl" e "Maiusc". È quindi possibile aggiungere più caratteristiche in una sola operazione.

Quando si aggiunge una caratteristica ad un record di una tabella implicata nel processo di eredità (in qualità di tabella di destinazione), è necessario distinguere due possibilità:

- <sup>n</sup> La caratteristica viene associata alla tabella d'origine e viene ereditata dalla tabella di destinazione con il valore predefinito.
- <sup>n</sup> La caratteristica non è associata alla tabella d'origine. Non viene quindi ereditata e il valore predefinito è quello definito nei parametri della caratteristica per la tabella di destinazione.

#### Eliminazione di una caratteristica da un record

<span id="page-31-0"></span>Quando si toglie una caratteristica facendo clic sul pulsante  $\blacksquare$ , Asset Manager apre la finestra di scelta delle caratteristiche già associate a questo record. Questa finestra presenta una struttura ad albero delle caratteristiche organizzata per classi.

Non rimane che selezionare la caratteristica e facendo clic sul pulsante **OK** affinché Asset Manager la elimini dal record.

## NOTA:

Questa finestra supporta la selezione multipla mediante i tasti "Ctrl" e "Maiusc". È quindi possibile togliere più caratteristiche in una sola operazione

Si noti che le caratteristiche obbligatorie e visualizzate per default, cioè quelle il cui parametro **Obbligatorio (nome SQL: seMandatory)** ha per valore Sì e quelle il cui parametro **Forza la visualizzazione (nome SQL: seForceDisplay)** ha per valore Sì, non possono essere eliminate da un record.

#### Visualizzazione delle caratteristiche in un elenco

Le caratteristiche vengono visualizzate nella scheda **Caratteristiche** di un record, ma è possibile visualizzarle anche nell'elenco dei record di una tabella.

A questo scopo, fare clic con il pulsante destro del mouse su questo elenco per fare apparire il menu di scelta rapida e selezionare il menu **Utility/Configura l'elenco**. Asset Manager apre la finestra di configurazione dell'elenco.

Le caratteristiche associate ad una tabella sono alla fine dell'elenco. Espandere la struttura ad albero per ottenere un elenco dettagliato.

Selezionando una caratteristica e facendo clic sul pulsante  $\rightarrow$ , si aggiunge all'elenco una colonna avente per nome il nome della caratteristica e che è completata con il valore della caratteristica per ogni record della tabella. Il pulsante  $\bullet$  consente di togliere una colonna dall'elenco. I pulsanti  $\bullet$  e $\bullet$ consentono di riorganizzare l'ordine delle colonne.

## Caratteristiche ereditate

<span id="page-32-1"></span><span id="page-32-0"></span>In alcuni casi, una caratteristica e il corrispondente valore predefinito possono essere ereditati, cioè, ricopiati automaticamente verso un'altra tabella. La caratteristica viene aggiunta alla scheda **Caratteristiche** di un record e il valore predefinito di questa caratteristica viene copiato per questo record. Il seguente paragrafo spiega come creare una caratteristica ereditata.

È possibile reperirvi informazioni relative a:

- <sup>n</sup> Caso d'applicazione
- <sup>n</sup> Definizione di una caratteristica ereditabile
- Metodologia
- <sup>n</sup> Esempio di caratteristica ereditabile

Qui di seguito viene denominata tabella origine la tabella avente la o le caratteristiche da ereditare e tabella di destinazione la tabella che deve ereditare una o più caratteristiche.

## **NOTA:**

<span id="page-32-2"></span>Il processo di eredità implica necessariamente che la caratteristica in questione sia associata alla tabella origine e alla tabella destinazione.

#### Caso d'applicazione

L'eredità viene applicata solo nei seguenti tre casi:

- n Dalle tabelle dei "Modelli" a quella degli "Asset", dei "Asset sotto contratto", dei "Corsi di formazione ", dei "Contratti" e degli "Interventi": i record di queste tabelle ereditano le caratteristiche associate ad un modello.
- <sup>n</sup> Dalla tabella dei "Prodotti" a quella dei "Riferimenti catalogo".

## NOTA:

<span id="page-32-3"></span>In questi casi, l'eredità della caratteristica e del valore predefinito è un comportamento predefinito di Asset Manager. Tale comportamento non può essere modificato.

#### Definizione di una caratteristica ereditabile

Il campo **A scopo di eredità (nome SQL: bForInheritance)** della scheda **Valore predefinito** dei dettagli dei parametri di una caratteristica determina il tipo di valore predefinito per questa caratteristica

- Se il valore di questo campo è Sì, il valore predefinito della caratteristica è un valore predefinito ereditato dai record della tabella di destinazione, definita da una formula contenente la funzione **RetVal()**. Questa funzione rappresenta il valore ereditato per la caratteristica.
- $\blacksquare$  Se il valore di questo campo è No, il valore predefinito della caratteristica non viene considerato come ereditabile dalla tabella di destinazione e viene utilizzato soltanto per definire il valore di questa caratteristica per i record della tabella origine.

## NOTA:

Affinché una caratteristica venga ereditata dalla tabella origine alla tabella destinazione, è necessario che il valore del campo **A scopo di eredità (nome SQL: bForInheritance)** sia Sì per la tabella origine e No (valore per default non modificabile per tutte le tabelle che possono ereditare valori di caratteristiche) per la tabella destinazione.

Il seguente schema riassume graficamente il processo di eredità:

Figura 5.2. Eredità di caratteristica tra una tabella origine e una tabella destinazione

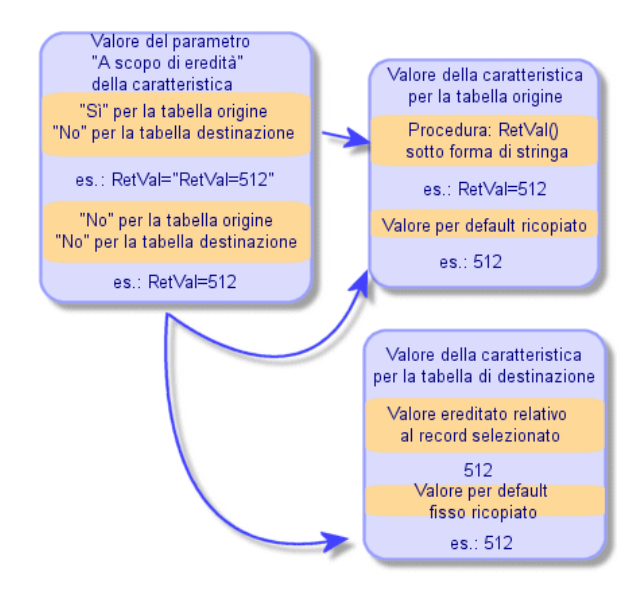

Riassumendo, si è detto che il processo di eredità del valore predefinito della caratteristica dipende dal valore del campo **A scopo di eredità** della caratteristica per le tabelle origine e destinazione:

- <sup>n</sup> Se questo campo ha per valore Sì per la tabella origine e No per la tabella destinazione, il valore della caratteristica per un record della tabella destinazione viene definito dalla funzione **RetVal()** della caratteristica associata al record della tabella origine
- <sup>n</sup> Se questo campo ha per valore No nella tabella origine e nella tabella di destinazione, il valore della caratteristica è il valore predefinito nei parametri della caratteristica.

#### **Metodologia**

Prima di vedere l'utilizzazione pratica di questa proprietà di caratteristica attraverso un esempio, ecco il metodo da seguire per mettere in opera efficacemente una caratteristica ereditabile:

- 1 Analizzare la situazione: quali sono le tabelle origine e destinazione?
- 2 Creare o modificare la caratteristica.
- 3 Aggiungere la caratteristica nella scheda *Caratteristiche* della tabella sorgente.
- 4 Modificare il valore di questa caratteristica in questa stessa scheda.
- 5 Controllare il corretto svolgimento dell'eredità creando un nuovo record nella tabella destinazione.

#### Esempio di caratteristica ereditabile

In questo esempio, verrà creata una caratteristica il cui valore verrà ereditato da tutti gli asset associati allo stesso modello.

#### Fase n° 1- Analisi delle esigenze

La caratteristica viene ereditata dalla tabella dei modelli verso la tabella degli asset. Di conseguenza:

- <sup>n</sup> La tabella sorgente è la tabella dei modelli.
- <sup>n</sup> La tabella destinazione è la tabella degli asset

#### Fase n° 2- Creazione della caratteristica ereditabile "Inheritance"

Selezionare il menu **Amministrazione/ Caratteristiche** per accedere alla finestra di creazione delle caratteristiche. Immettere i dati nei campi come qui di seguito illustrato:

#### **Tabella 5.2. "Inheritance"**

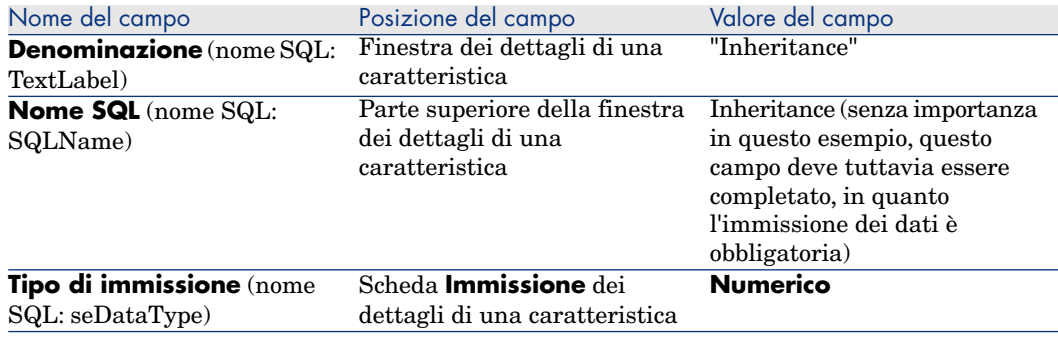

Poi creare la caratteristica facendo clic sul pulsante **Crea**

#### Per la tabella origine

Selezionare la scheda **Parametri** e fare clic sul pulsante **a** accanto all'elenco dei parametri. È necessario indicare a Asset Manager che questa caratteristica è associata ed è disponibile per la tabella origine e la tabella destinazione.

Immettere i dati nella finestra **Aggiunta di parametri alla caratteristica "Inheritance"** come illustrato di seguito:

Figura 5.3. Parametri per la tabella sorgente (tabella dei modelli)

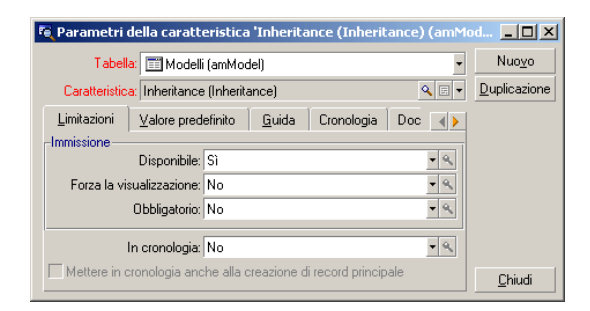

Infine, assegnare il valore Sì al campo **A scopo di eredità** (nome SQL: bForInheritance) della scheda **Valore predefinito**. Fare clic sul pulsante **Aggiungi** per aggiungere questo parametro alla caratteristica.

#### Per la tabella destinazione

Selezionare la scheda **Parametri** e facendo clic sul pulsante **a** accanto all'elenco dei parametri. È necessario indicare a Asset Manager che questa caratteristica è associata ed è disponibile per la tabella destinazione.

Immettere i dati nella finestra **Aggiunta di parametri alla caratteristica "Inheritance"** come illustrato di seguito:

Figura 5.4. Parametri per la tabella destinazione (tabella degli asset)

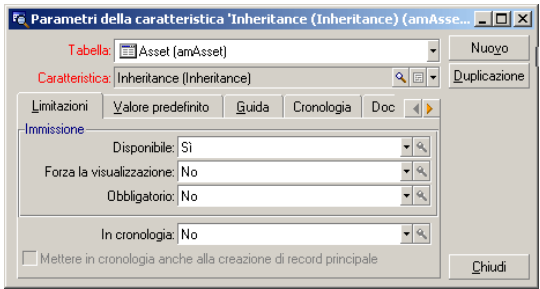

Fare clic sul pulsante **Aggiungi** per aggiungere questo parametro alla caratteristica.

#### Controllo

L'elenco dei parametri per la caratteristica si presenta come segue:

Figura 5.5. Parametri della caratteristica "Inheritance"

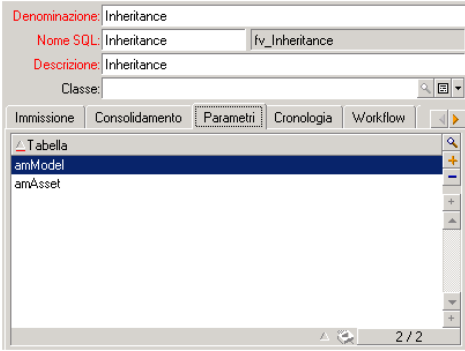

Fare clic sul pulsante **Modifica** per convalidare le modifiche apportate ai parametri della caratteristica.

Fase n° 3- Aggiunta della caratteristica nella scheda Caratteristiche della tabella origine

A questo punto, aggiungere la caratteristiche al record della tabella sorgente. È possibile utilizzare un modello qualsiasi. In questo esempio, il modello è "Deskpro 4000S". Aprire la tabella dei modelli e selezionare un modello. Fare clic sul pulsante della scheda **Caratteristiche** di questo prodotto e scegliere la caratteristica "Inheritance" nell'albero di selezione.

Asset Manager aggiunge questa caratteristica alla scheda **Caratteristiche** sotto forma di un campo programmabile.

#### Fase n° 4- Modifica del valore di questa caratteristica

Fare clic su **D** per modificare la procedura Basic di questo campo. Questa procedura condiziona il valore **RetVal()** (cioè, "Valore ereditato"). In questo esempio ci si limiterà ad un valore numerico che verrà ereditato dagli asset con marca "Compaq". Questo valore è un valore qualsiasi; nell'esempio, "512". La procedura è quindi la seguente:

## Figura 5.6. Procedura Basic del valore ereditato

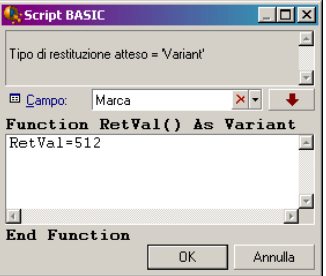

Infine facendo clic sul pulsante **Modifica** per convalidare le modifiche.

Fase n° 5- Verifica del corretto svolgimento dell'eredità creando un nuovo record nella tabella destinazione

- 1 Per la verifica, creare un nuovo asset.
- 2 Aprire la finestra di creazione di un asset selezionando il menu **Parco/** Asset e lotti o facendo clic sul pulsante **a**.
- 3 Fare clic su **Nuovo** per creare un nuovo asset.
- 4 Selezionare la scheda **Caratteristiche**. Non viene visualizzata nessuna caratteristica.
- 5 Completare il campo **Modello** (nome SQL: Model) con il nome del modello al quale è stata aggiunta la caratteristica ereditabile nella fase n° 3. Per assicurarsi del corretto svolgimento dell'esempio, il valore selezionato è "Deskpro 4000S"
- 6 A questo punto, selezionare la scheda **Caratteristiche**. La caratteristica "Inheritance" è stata aggiunta automaticamente e il suo valore, definito nella fase n° 4, è stato ereditato.

## Figura 5.7. Eredità della caratteristica nella tabella destinazione

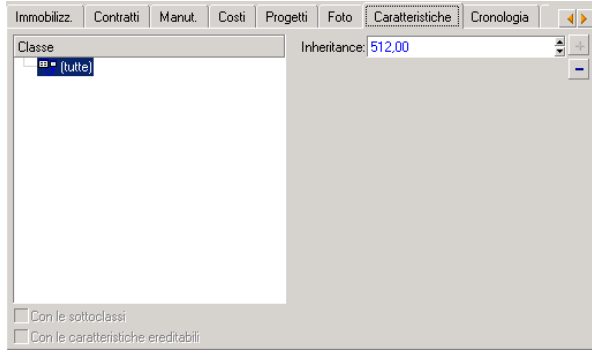

## <span id="page-38-0"></span>Caratteristica completata selezionando un record in un'altra tabella

Per completare una caratteristica di questo tipo, l'utente seleziona un record di un'altra tabella. La caratteristica assume allora il valore di questo campo. È stato preso un esempio per illustrare questa funzionalità di Asset Manager.

L'esempio è articolato in diverse fasi:

- 1 Situazione d'esempio
- 2 Creazione della caratteristica
- 3 Modifica del filtro sulla tabella origine del collegamento
- 4 Controllo

#### Situazione d'esempio

Viene creata una caratteristica il cui valore viene selezionato nella tabella dei modelli. Questa caratteristica chiamata "LinkTest" sarà associata alla tabella degli asset e il suo valore verrà immesso a partire da un campo della tabella dei modelli.

Nell'esempio, per "Tabella sorgente" si intende la tabella dei modelli.

#### Creazione della caratteristica

Selezionare il menu **Amministrazione/ Caratteristiche** per accedere alla finestra di creazione delle caratteristiche. Immettere dati nei campi come qui di seguito indicato:

#### Dichiarazione del collegamento

#### **Tabella 5.3. Dichiarazione del collegamento**

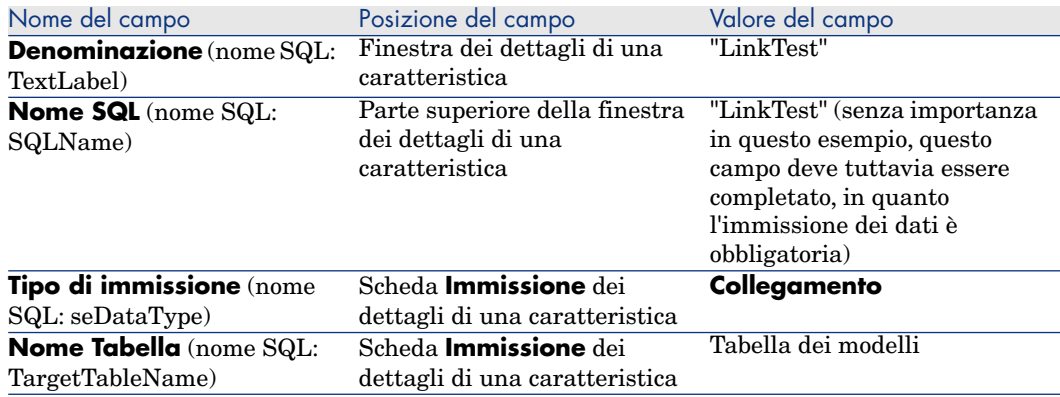

Fare clic su **Crea** per creare la caratteristica.

A questo punto, selezionare la scheda **Parametri** e facendo clic sul pulsante accanto all'elenco dei parametri. È necessario indicare a Asset Manager che questa caratteristica è associata ed è disponibile per la tabella degli asset, come qui di seguito illustrato:

Figura 5.8. Caratteristica associata e disponibile (il valore del campo Disponibile (nome SQL: seAvailable) è Sì per la tabella degli asset

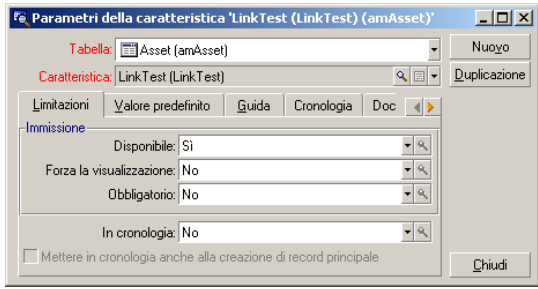

#### Modifica del filtro sulla tabella origine del collegamento

In precedenza è stata creata una caratteristica collegata alla tabella dei modelli che è stata definita come disponibile per la tabella degli asset. Il collegamento è stato quindi "fisicamente" messo in opera. Non rimane che specificare quali informazioni vengono trasmesse tramite questo collegamento, cioè quali valori della tabella dei modelli potranno essere selezionati per l'immissione della caratteristica. Tali valori possono essere:

<sup>n</sup> Di tipo assoluto. Per esempio, è possibile selezionare come valore della caratteristica tutti i modelli di un certo tipo. Il seguente esempio consente di selezionare i modelli della marca "Compaq".

Brand.Name='Compaq'

Di tipo contestuale. È possibile selezionare un valore dipendente da un campo della tabella degli asset, ad esempio tutti i modelli associati a un asset di una determinata marca. La definizione di questo contesto viene effettuata grazie alla funzione **AmDbVal()**.

Il parametro generico di questa funzione è il seguente:

```
AmDbVal(<Tabella di destinazione del collegamento>:<Campo o collegament
o della tabella di destinazione>)
```
Il seguente esempio definisce come contesto il campo **Marca** (nome SQL: Brand) della tabella degli asset:

AmDbVal(amAsset:Model.Brand)

Selezionare la scheda **Condizione di filtraggio** dei dettagli dei parametri della caratteristica "LinkTest" ed immettere i dati come illustrato:

```
Brand.Name = AmDbVal(amAsset:Model.Brand.Name)
```
## NOTA:

Il valore restituito da **AmDbVal()** è quello che corrisponde ai valori correnti della finestra dei dettagli, anche se questi valori non sono stati salvati nel database.

Nell'esempio precedente si supponga che a livello di database l'asset sia collegato a un modello *ModelloDatabase* con marca *MarcaDatabase*. Se nella finestra dei dettagli si seleziona un modello *Modello Finestra* con marca *MarcaFinestra* e non si salva questa modifica con il pulsante **Modifica**, sarà sempre la *MarcaFinestra* a essere restituita dalla funzione **AmDbVal()**.

## NOTA:

Il campo **Condizione di filtraggio** (nome SQL: LinkFilter) è una query classica su una tabella, realizzata mediante il generatore di espressioni. I campi utilizzati per la costruzione della query appartengono tutti alla tabella origine del collegamento.

## **Controllo**

Per verificare che il collegamento stabilito svolga la sua funzione, creare un nuovo asset, poi aggiungergli la caratteristica "LinkTest".

- 1 Aprire la finestra di creazione di un asset selezionando il menu **Parco/** Asset e lotti o facendo clic sul pulsante **.**
- 2 Fare clic su **Nuovo** per creare un nuovo asset.
- 3 Selezionare la scheda **Caratteristiche**. Non viene visualizzata nessuna caratteristica.
- 4 Immettere i dati nel campo **Modello** (nome SQL: Model) dell'asset.
- $5$  Fare clic sul pulsante nella scheda delle caratteristiche e scegliere la caratteristica "LinkTest" nella finestra di scelta visualizzata da Asset Manager.

<span id="page-42-0"></span>Figura 5.9. Scelta della caratteristica di tipo Collegamento nell'albero delle caratteristiche

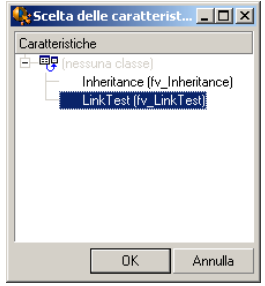

Asset Manager aggiunge la caratteristica "LinkTest" alla scheda **Caratteristiche** dei dettagli del nuovo asset.

<span id="page-42-1"></span>6 Fare clic sul pulsante  $\Box$  accanto alla caratteristica "LinkTest". Scegliere un valore nella tabella dei modelli da immettere in questo campo. La lista propone di scegliere tra i modelli corrispondenti, come di seguito illustrato.

Figura 5.10. Controllo dell'efficacia del collegamento

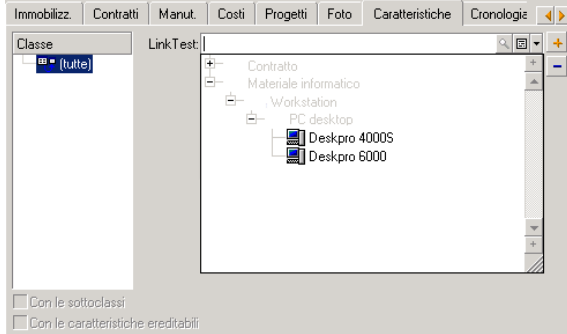

La caratteristica svolge correttamente la funzione di collegamento tra la tabella dei modelli e la tabella degli asset.

## Trasformazione di una caratteristica in campo

<span id="page-43-0"></span>Asset Manager Application Designer permette di trasformare una caratteristica del database in campo o collegamento. Questa operazione viene effettuata mediante una procedura guidata disponibile nel menu **Database/ Trasferisci caratteristica in un campo**.

#### Analisi degli impatti della trasformazione

Prima di procedere a tale modifica, analizzare gli impatti della trasformazione, in modo particolare:

<sup>n</sup> Proprietà rispettive delle caratteristiche e dei campi e collegamenti. La tabella di cui sotto riepiloga queste proprietà e descrive dettagliatamente la trasformazione effettuata.

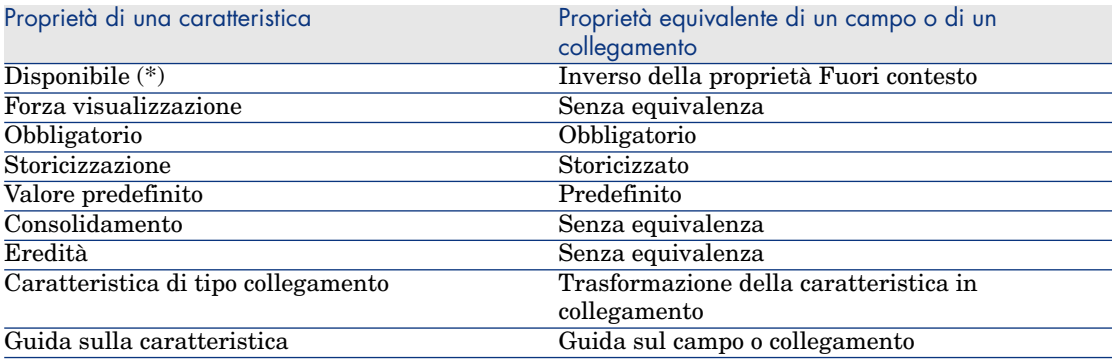

#### **Tabella 5.4. Corrispondenza delle proprietà**

## **ATTENZIONE:**

(\*) Per una caratteristica non disponibile il rispettivo valore viene azzerato durante l'aggiornamento della base. Il valore di un campo fuori contesto viene conservato.

Trasformando una caratteristica in campo, tutte le proprietà ed i meccanismi specifici alle caratteristiche non sono più disponibili. Analizzare con cura le proprie esigenze e vincoli tecnici prima di procedere alla trasformazione.

n Parte dei record per i quali il valore è stato inserito. Se il valore da collegare ai record è valido nella maggior parte dei casi (ossia, il 75% dei record), preferire un campo. Se al contrario il valore è valido soltanto per una

minoranza di record (almeno il 25% dei record), preferire una caratteristica. Tra questi due estremi, l'uso di uno o dell'altra è indifferente.

## $NOTA$

Le percentuali di cui sopra lo sono a titolo indicativo. Possono cambiare a seconda delle specificità del database.

<sup>n</sup> L'impatto potenziale sulle prestazioni. Su database voluminosi, si sconsiglia di utilizzare una caratteristica per archiviare un'iformazione visualizzata di frequente sotto forma di elenco o soggetta a limitazioni di accesso.

#### Esempio di trasformazione

Dopo aver effettuato l'analisi preliminare, è possibile avviare la trasformazione. Nell'esempio di cui sotto, la caratteristica **Unità di lavoro** di tipo **Collegamento** viene trasfomata in collegamento.

Questa caratteristica è presente nei dati funzione aziendale di Asset Manager. Se non si desiderano importare i dati nel database, invitiamo a crearlo utilizzando le seguenti informazioni (menu **Amministrazione/ Caratteristiche**):

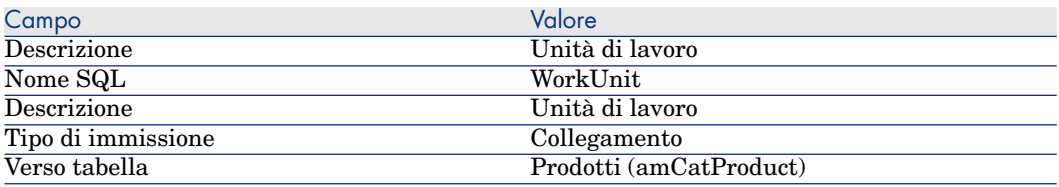

Fare clic sul pulsante **n**ella scheda **Parametri** ed inserire i seguenti valori:

#### **Tabella 5.5. Scheda Parametri**

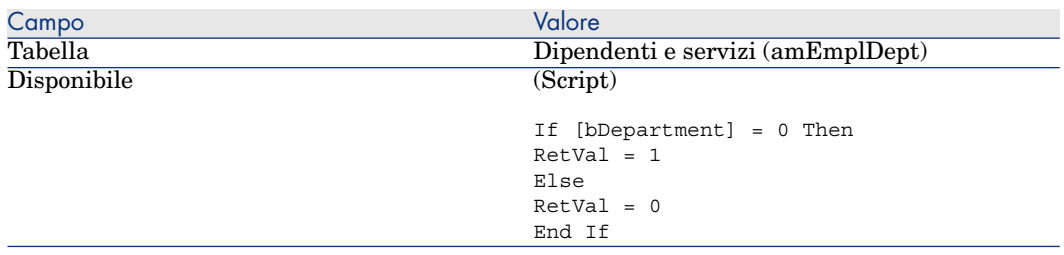

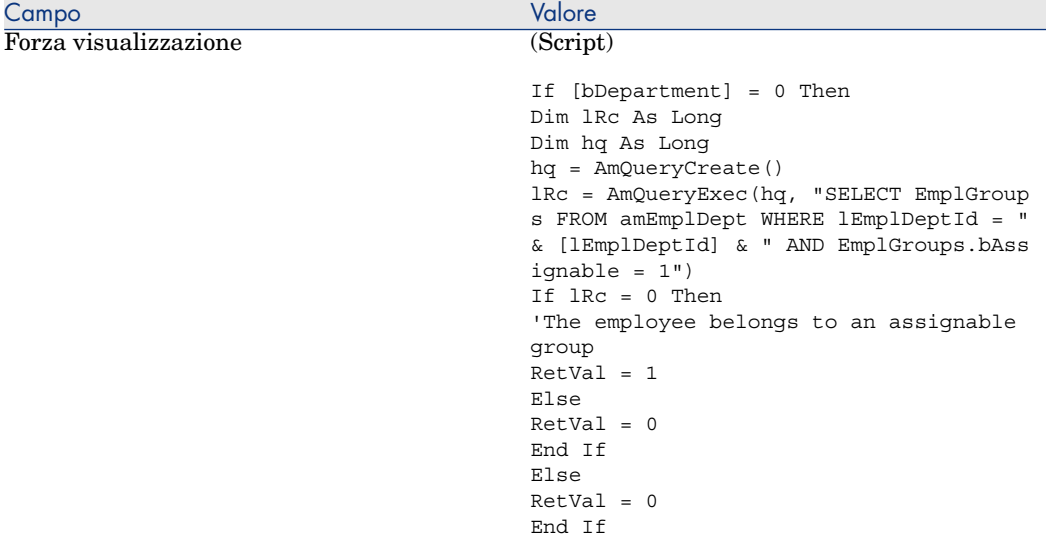

Per trasformare questa caratteristica in campo:

- 1 Avviare Asset Manager Application Designer e scollegarsi dal database (menu **File/ Apri/ Apri database esistente**).
- 2 Selezionare il menu **Database/ Transforma caratteristica in campo**.
- 3 Scegliere la caratteristica nell'elenco visualizzato nella prima pagina della procedura guidata.

## NOTA:

È possibile filtrare le caratteristiche per tabella selezionando la casella **Solo le caratteristiche della tabella** della procedura guidata e selezionando una tabella nel menu di scelta rapida associato.

Fare clic su **Avanti**.

4 La procedura guidata propone un nome SQL per il nuovo oggetto che verrà creato al termine della trasformazione. È possibile modificare questo valore, se necessario, mantenendo la sua unicità all'interno della tabella (questo test viene effettuato automaticamente dalla procedura guidata).

Fare clic su **Avanti**.

5 La seguente pagina riepiloga le trasformazioni che verranno effettuate. La procedura guidata visualizza una pagina di riepilogo per ogni tabella avente la caratteristica. Si naviga tra queste pagine mediante i pulsanti **Avanti** e **Indietro**.

## $N$  NOTA:

Lo script **Disponibile** di una caratteristica viene trasformato in script **Fuori contesto** per un campo o un collegamento. Poiché questi due script sono opposti, la trasformazione aggiunge sistematicamente la seguente riga di inversione:

RetVal = Not RetVal

#### Fare clic su **Avanti**.

6 L'ultima pagina della procedura guidata vi invita a scegliere una cartella di destinazione per il ile giornale della trasformazione. Fare clic su **Fine** per avviare l'operazione.

La trasformazione effettua le seguenti operazioni:

- <sup>n</sup> Il nuovo campo o collegamento viene creato nel database.
- <sup>n</sup> Ogni proprietà della caratteristica viene trasformata nella proprietà corrispondente per il campo o il collegamento. Le proprietà specifiche alla caratteristica (consolidamento, eredità, ...) vengono perse. Il tipo di campo viene dedotto da quello della caratteristica con la seguente corrispondenza:

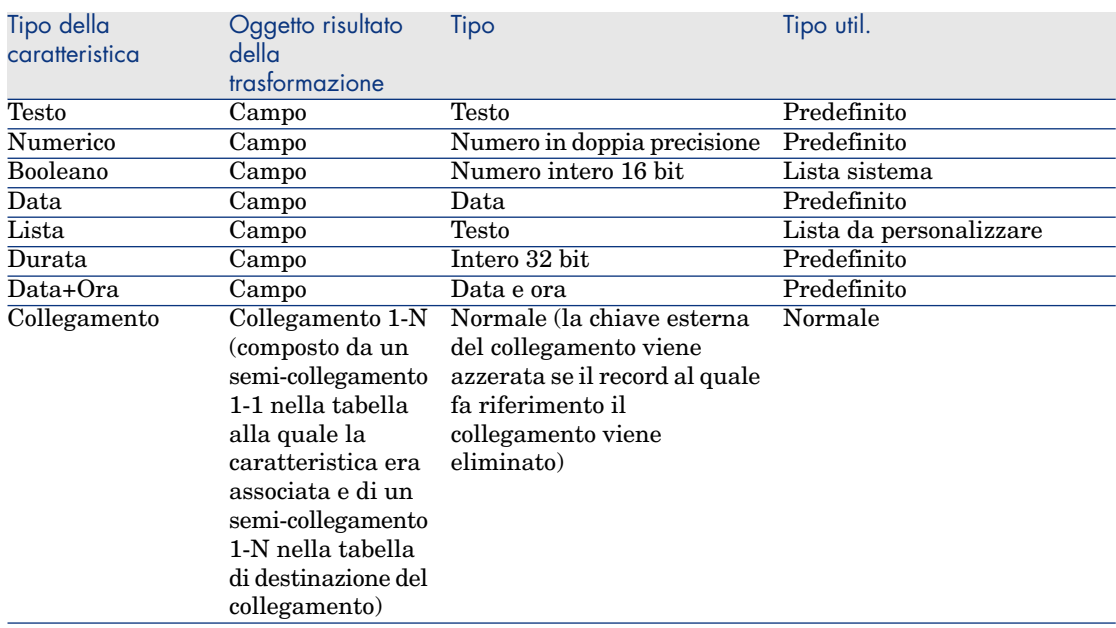

#### **Tabella 5.6. Corrispondenza dei tipi**

<sup>n</sup> I valori della caratteristica vengono cancellati, così come la caratteristica, se per quest'ultima non esiste più nessun valore.

Il nuovo campo o collegamento è ora disponibile nella tabella alla quale la caratteristica era associata in precedenza (nell'esempio, si tratta della tabella **amEmplDept** in cui un collegamento del nome SQL **WorkUnit** è stato creato). Per visualizzare il campo o il collegamento in una schermata di dettagli, aggiungerlo manualmente a una schermata esistente.

## 6 Documenti associati ai record

<span id="page-48-0"></span>Questo capitolo spiega come associare documenti ai record delle tabelle del database Asset Manager.

È possibile accedere ai documenti associati ad un record dalla scheda **Documenti** che si trova nei dettagli dei record della maggior parte delle tabelle del database Asset Manager.

<span id="page-48-1"></span>È possibile accedere direttamente alla tabella dei documenti grazie al menu **Strumenti/ Elenco delle finestre**, selezionando la tabella **Documenti (nome SQL: amDocument)**.

## Definizione di un documento

<span id="page-48-2"></span>Un documento è un file esterno collegato a un record del database Asset Manager.

La maggior parte delle tabelle Asset Manager possono essere associate a un documento.

Un documento può essere collegato a un record del database Asset Manager in vari modi:

<sup>n</sup> Senza memorizzare il docuemento, ma memorizzando il percorso di accesso completo.

Il documento è accessibile solo agli utenti che visualizzano il documento esterno con lo stesso percorso di accesso.

<sup>n</sup> Memorizzando il documento nel database.

Tutti gli utenti di Asset Manager hanno accesso al documento, se possiedono i diritti utenti Asset Manager adatti.

#### $\Omega$  SUGGERIMENTO:

<span id="page-49-0"></span>Un'azione può utilizzare un file in modo dinamico grazie al percorso di accesso completo. Un'azione può ad esempio aprire il file lanciando l'applicazione ad esso associata.

## Gestione dei documenti associaio a un record

<span id="page-49-1"></span>La scheda **Documenti** dei dettagli di un record contiene i documenti associati al record. Ogni documento viene definito all'interno di **Riferimenti** della sottoscheda.Visualizzare il menu di scelta rapida di un documento e selezionare **Aggiungi un collegamento**, **Duplica il collegamento** o **Elimina il collegamento** per aggiungere, duplicare o eliminare un documento.

<span id="page-49-2"></span>Il numero di sottoschede corrisponde al numero desiderato di documenti associati al record.

#### **Documenti non archiviati nel database Asset Manager**

È raccomandabile indicare il percorso di accesso completo al file in rete. affinché tutti gli utenti di Asset Manager possano trovare il file.

Il campo **File (FileName)** consente di specificare il percorso completo di un file. Fare clic su  $\Box$  per ricercare un file.

## $\Omega$  SUGGERIMENTO:

Il file specificato può essere utilizzato da un'azione il cui **Tipo** è **Eseguibile**. L'azione deve far riferimento al campo **File**.

#### **Documenti memorizzati nel database Asset Manager**

## **ATTENZIONE:**

Attenzione al volume del database se si memorizzano parecchi documenti nel database.

Per memorizzare un documento nel database:

1 Fare clic su **Importa**.

- Selezionare il file da memorizzare.
- Fare clic su **Modifica**.

Per visualizzare il documento:

Fare clic su **Esegui**.

Per copiare il contenuto del docuemento:

- Fare clic su **Esporta**.
- Indicare il percorso di accesso completo del file da creare.
- Fare clic su **Salva**.

Per rimuovere il contenuto dal documento del database Asset Manager:

- Fare clic su **Separa**.
- Fare clic su **Modifica**.

### Per modificare un documento archiviato nel database.

#### Client Windows

- Visualizzare i dettagli del record al quale è associato il documento.
- Visualizzare la scheda **Documenti**.
- Visualizzare i dettagli del documento da modificare.
- Fare clic su **Esegui**.
- Quando viene visualizzato il messaggio **Reintegrare nel database le modifiche che verranno apportate al documento?**, fare clic su **Sì**.
- Modificare il documento.
- Salvare le modifiche apportate al documento.
- Chiudere il documento.
- Tornare alla scheda **Documenti** del record al quale il documento è associato.
- Fare clic su **Modifica**.

#### Client Web

- Visualizzare i dettagli del record al quale è associato il documento.
- Visualizzare la scheda **Documenti**.
- Visualizzare i dettagli del documento da modificare.
- Fare clic su **Esporta**.
- Salvare il documento all'esterno del database Asset Manager.
- Modificare il documento salvato.
- Salvare le modifiche apportate al documento.
- Chiudere il documento.
- Tornare alla scheda **Documenti** del record al quale il documento è associato.
- 10 Fare clic su **Dissocia**.
- 11 Selezionare il documento modificato (pulsante a destra del campo **Download**).
- <span id="page-51-0"></span>12 Fare clic su **OK**.

## Apertura di un documento grazie ad un'azione

Quando un documento fornisce il percorso completo di un file, è possibile utilizzare questo file in modo dinamico grazie alle azioni.

#### Creazione di un'azione appropriata

A titolo di esempio, creare un'azione che permetta di aprire il file specificato nel campo **File (nome SQL: ActionFile)** di un documento. Il programma che apre il file è quello associato all'estensione del file dal File Manager di Windows.

Accedere ai dettagli delle azioni mediante il menu **Strumenti/ Azioni/ Modifica**. Creare una nuova azione completando i seguenti campi:

#### **Tabella 6.1. Creazione di un'azione**

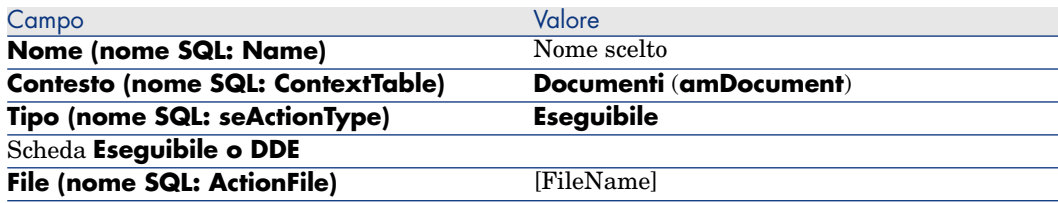

#### Esecuzione dell'azione per aprire il file

- 1 Visualizzare i dettagli di un record, ad esempio quelli di un asset.
- 2 Selezionare la scheda **Documenti**.
- 3 Descrivere un documento in una sottoscheda della scheda **Documenti**.
- 4 Completare in particolare il campo **File (nome SQL: FileName)**. Selezionare un file la cui estensione è associata ad un programma dal File Manager di Windows.
- 5 Posizionare il cursore su qualsiasi campo della sottoscheda di descrizione del documento.

6 Attivare il menu di scelta rapida mediante il pulsante destro del mouse. La voce di menu **Azioni** fornisce l'elenco delle azioni associate alla tabella dei documenti. Si riscontrerà l'azione creata con le indicazioni fornite sopra.

## <span id="page-52-0"></span> $N$  NOTA:

Le azioni che riguardano un collegamento non possono essere avviate né mediante il menu **Strumenti/ Azioni** né facendo clic sull'icona<sup>re</sup>s.

## 7 Inventario codice a barre

## <span id="page-54-0"></span>Presentazione generale

Uno dei mezzi per rilevare rapidamente e in modo sicuro gli asset dell'azienda e controllare i loro movimenti consiste ad utilizzare un lettore di codici a barre.

Il lettore di codici a barre salva gli identificativi degli asset (generalmente, un'etichetta sull'asset) ed alcune delle loro proprietà (localizzazione, utente, marca, modello, disponibili in un catalogo codici a barre su carta).

Asset Manager permette di generare un catalogo codici a barre in formato RTF.

Implementare gli altri componenti di un inventario codici a barre completo:

- <span id="page-54-1"></span><sup>n</sup> Selezione e acquisizione dei lettori di codici a barre
- <sup>n</sup> Importazione e riconciliazione dei dati inventariati nel database Asset Manager (mediante il modulo d'importazione di Asset Manager o di HP Connect-It).

## Installazione dei caratteri codici a barre

I cataloghi codice a barre utilizzano il carattere True Type speciale, in grado di trascrivere i codici alfanumerici inseriti in Asset Manager in una serie di barre "Code 39". Asset Manager installa automaticamente questo carattere chiamato *C39T30Lfz* tra gli altri caratteri di Windows, visibili nel "Pannello

di configurazione" di Windows. Utilizzare questi caratteri quando si modificano e si stampano etichette.

<span id="page-55-0"></span>Consultare il manuale Windows per ulteriori informazioni sull'installazione dei caratteri.

## Identificazione dei record da includere nel catalogo codici a barre

Prima di poter generare il catalogo codici a barre in formato RTF, completare le seguenti tabelle, preferibilmente nell'ordine indicato:

#### Ubicazioni

- 1 Visualizzare le ubicazioni (menu **Parco/ Ubicazioni**).
- 2 Creare o modificare le ubicazioni da aggiungere al catalogo codici a barre. Completare in particolare i campi **Nome** (Name) e **Codice a barre** (BarCode).

#### Servizi e dipendenti

- 1 Visualizzare i servizi e i dipendenti (menu **Parco/Servizi e dipendenti**).
- 2 Creare o modificare i servizi e dipendenti da aggiungere al catalogo codici a barre.

In particolare, completare i campi **Nome** (Name) e **Codice a barre** (BarCode).

#### Marche

- 1 Visualizzare le marche (menu **Parco/ Marche**).
- 2 Creare o modificare le marche da aggiungere al catalogo codici a barre. In particolare, completare i campi **Nome** (Name) e **Codice a barre** (BarCode).

Selezionare l'opzione **Includere nel catalogo codici a barre** (bInvent) se si desidera che il modello appaia nel catalogo codici a barre.

#### Modelli

- 1 Visualizzare i modelli (menu **Parco/ Modelli**).
- 2 Creare o modificare i modelli da aggiungere al catalogo codici a barre.

In particolare, completare i campi **Nome** (Name) e **Codice a barre** (BarCode).

Selezionare l'opzione **Includere nel catalogo codici a barre** (bInvent) se si desidera che il modello appaia nel catalogo codici a barre.

#### Caratteristiche

- 1 Visualizzare le caratteristiche (menu **Amministrazione/ Caratteristiche**).
- 2 Deselezionare l'opzione **Includere nel catalogo codici a barre** (bInvent) per tutte le caratteristiche. Le caratteristiche non sono di particolare interesse per il catalogo codici a barre in questa versione di Asset Manager.

#### Lista *amStatus*

- 1 Visualizzare le liste (menu **Amministrazione/ Liste**).
- 2 Definire i valori della lista.

Questa lista viene utilizzata nei dettagli degli asset, per completare il campo **Tipo** (Status).

## Generazione del catalogo dei codici a barre

- 1 Visualizzare la finestra di generazione del catalogo codice a barre (menu **Parco/ Inventario codice a barre**).
- <span id="page-56-0"></span>2 Indicare la cartella nella quale il file RTF del catalogo codici a barre deve essere generato (campo **Cartella dell'inventario**).
- 3 Fare clic su **Generare il catalogo in formato RTF nella cartella di inventario**.

Nella cartella dell'inventario, Asset Manager crea un file cat.rtf. Questo file, in formato standard RTF (Rich Text Format), è riconosciuto dalla maggior parte dei programmi di elaborazione testo. Servirà da base alla stampa del catalogo codici a barre.

Questo file cat.rtf contiene alcune opzioni di impaginazione: caratteri, dimensioni, stili, tabulazioni, salto pagina e sezione. Da un programma per l'elaborazione di testo che supporta questo formato, non rimane che affinare questa impaginazione e stampare i cataloghi codici a barre.

Seguono alcuni consigli per garantire una corretta lettura:

<sup>n</sup> Non modificare le dimensioni dei codici a barre. Questi utilizzano il carattere speciale C39T30Lfz fornito con il modulo codici a barre e deve essere

idealmente utilizzato a 30 punti. Una modifica troppo importante (di oltre il 10%) rispetto a queste dimensioni consigliate, può generare problemi di lettura.

- <sup>n</sup> Stampare i cataloghi su una stampante laser di buona qualità. Assicurarsi che la cartuccia di toner non sia usata e che il sistema di trascinamento dei fogli sia pulito e non lasci tracce.
- <sup>n</sup> Per facilitare la lettura ed evitare errori, i codici a barre devono essere separati di circa 2 cm gli uni dagli altri.

## NOTA:

<span id="page-57-0"></span>Un file car.dat viene creato in corrispondenza del file cat.rtf. Il file car.dat è superfluo. Conservarlo o eliminarlo.

## Glossario

#### Catalogo codici a barre

<span id="page-57-1"></span>Documento più o meno voluminoso che riunisce, come un catalogo, i codici a barre associati ai valori che descrivono gli asset dell'azienda e sul quale la lettura diretta di questi valori facilita l'immissione degli asset identificati.

#### **Sinonimi**

<span id="page-57-3"></span>Catalogo codici a barre

#### Lettore di codici a barre

Lettore ottico utilizzato per decifrare i codici a barre

#### **Sinonimi**

<span id="page-57-2"></span>Lettore, scanner, penna, terminale di input.

## Code 39

Codice alfanumerico controllato automaticamente la cui lettura e stampa semplificati ne fanno il codice più diffuso.

## Specifiche del Code39

<span id="page-58-1"></span><span id="page-58-0"></span>Questa sezione propone l'integralità delle specifiche del codice a barre di tipo Code 39.

#### Creazione del codice a barre

Il Code 39 è un sistema di codifica alfanumerica che codifica i numeri decimali, i caratteri alfanumerici soltanto in lettere maiuscole e la seguente serie di caratteri speciali:

```
\epsilonespace> - . * \frac{1}{5} / \frac{2}{5} +
```
#### NOTA:

Questo tipo di codice a barre può in teoria codificare un numero illimitato di caratteri.

## $\mathbf 1$  ATTENZIONE:

Il carattere \* è un carattere riservato, utilizzato per precedere e seguire la sequenza codificata nel codice a barre. Non può quindi far parte della sequenza stessa.

Ogni carattere codificato è costituito da nove elementi: cinque barre nere e quattro spazi. Di questi nove elementi, tre sono più larghi degli altri: due barre nere e uno spazio. Il nome di questo tipo di codice a barre proviene da questa particolarità. Gli elementi larghi sono rappresentati da 1 binari; gli elementi detti stretti, sono rappresentati da 0 binari.

Per permettere ad un lettore di codici a barre di distinguere gli elementi larghi dagli elementi stretti, è necessario un rapporto tra le dimensioni degli elementi stretti e le dimensioni degli elementi larghi. A seconda della risoluzione utilizzata per la stampa, le dimensioni di un elemento largo devono essere almeno due volte superiori a quelle di un elemento stretto. Generalmente, si usa un rapporto da 1 a 3. Tutti gli elementi di uno stesso tipo devono avere le stesse dimensioni alla stampa. Le dimensioni di una barra stretta devono essere uguali a quelle di uno spazio stretto.

Il Code 39 è un codice a barre di tipo discreto. Ogni carattere codificato è separato da uno spazio (chiamato carattere di spaziatura) che non contiene nessuna informazione. Le dimensioni del carattere di spaziatura sono generalmente uguali a quelle di un elemento stretto.

A causa della sua struttura, il Code 39 viene controllato automaticamente. Esiste tuttavia un carattere di controllo opzionale, in genere, non utilizzato.

### Struttura del codice

Lo schema di cui sotto presenta la struttura tipica di un codice a barre di tipo Code 39.

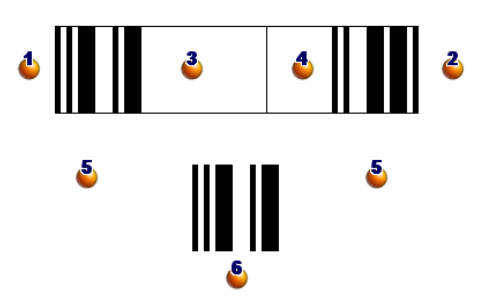

: Margine di inizio.

 $\bullet$ : Margine di fine.

**3**: Caratteri codificati.

: Carattere di controllo opzionale.

: Carattere "\*" codificato, riservato per marcare l'inizio e la fine del codice a barre.

 $\bullet$ : Esempio di carattere codificato.

#### Set di caratteri

La tabella di cui sotto presenta l'elenco dei caratteri disponibili, con la parola binaria associata ad ogni carattere e il carattere di controllo opzionale utilizzato per ogni carattere.

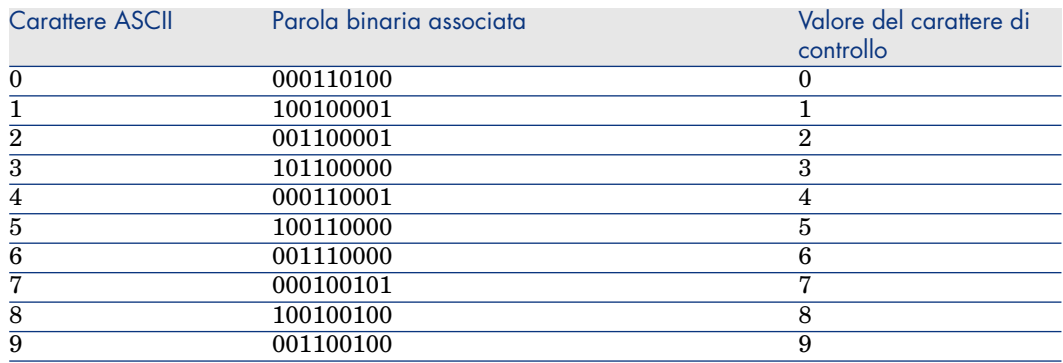

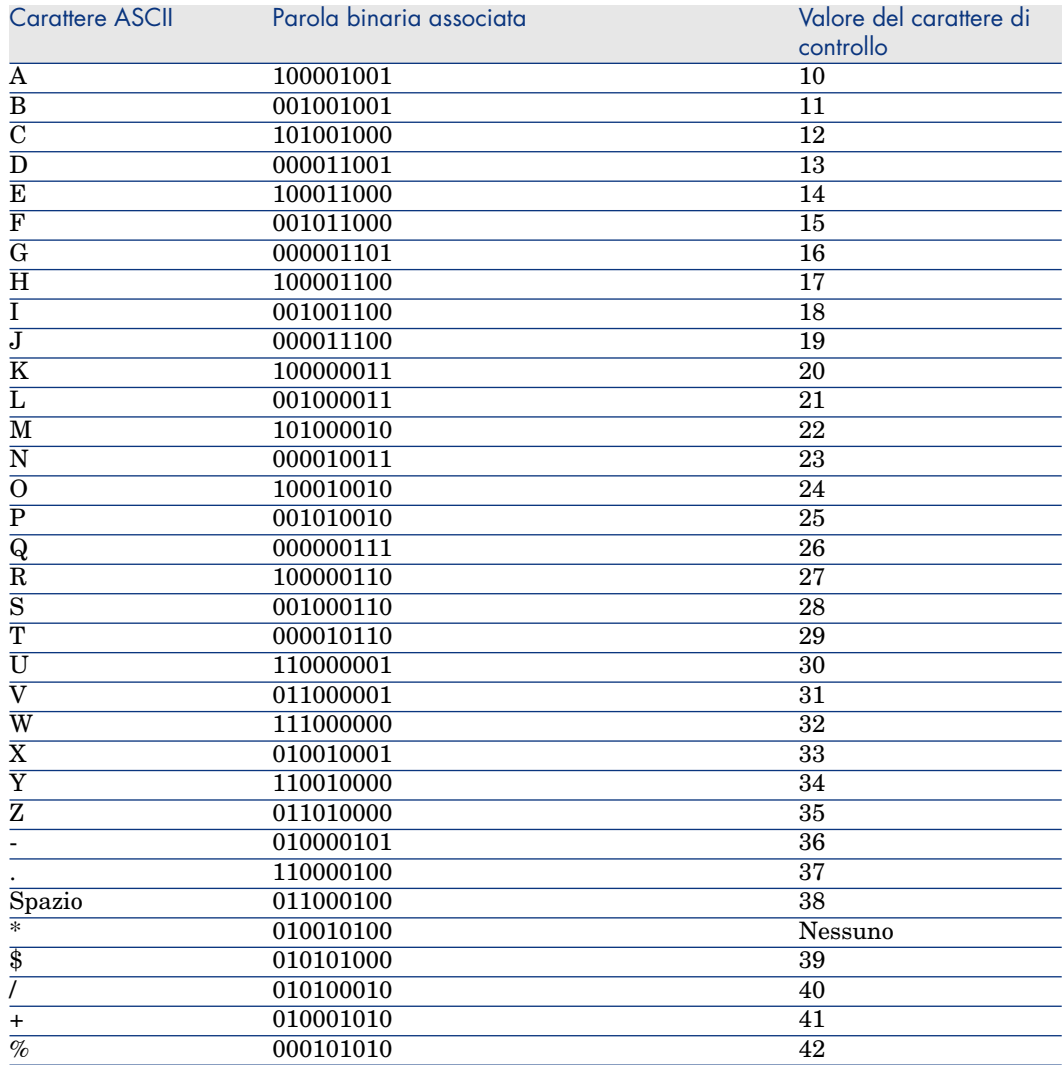

#### Carattere di controllo

Il carattere di controllo di un codice a barre di tipo Code 39 è determinato dalla somma dei valori dei caratteri di controllo modulo 43 (resto della divisione intera per 43). Questa operazione ha per risultato un valore compreso tra 0 e 42, che permette allora di determinare il carattere di controllo, mediante la tabella di caratteri. Ad esempio:

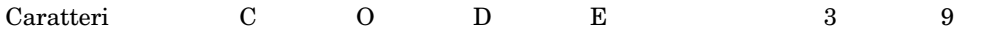

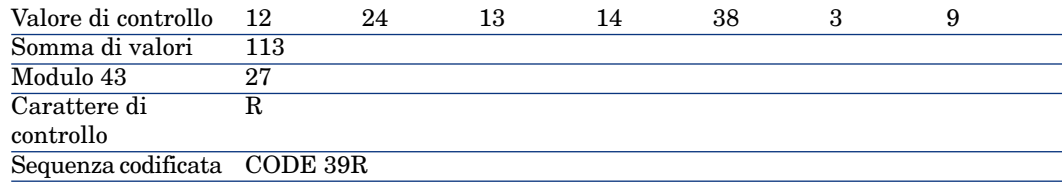

#### Dimensioni del codice

La lunghezza di un codice a barre di tipo Code 39 stampato è determinata dalla seguente formula:

Lunghezza =  $N*16x + 31x + (16x) + M1 + M2$ 

In questa formula:

- <sup>n</sup> M1 e M2 rappresentano i margini di inizio e di fine del codice a barre. Le dimensioni devono essere di 0.25 pollici (ossia, 6 mm) o di 10 volte le dimensioni di un elemento stretto se questa dimensione è superiore a 0.25 pollici.
- <sup>n</sup> N rappresenta il numero di caratteri codificati.
- <sup>n</sup> x rappresenta le dimensioni di un elemento stretto. Per assicurare una lettura ottimale dei codici a barre con un lettore di codici a barre, x deve essere almeno uguale a 0.075 pollici (0.19mm).
- <sup>n</sup> 16x rappresenta le dimensioni di un carattere codificato, che include le dimensioni del carattere di spaziatura (si assume un rapporto stretto-largo di 3 (un elemento largo è tre volte le dimensioni di un elemento stretto).
- 31x rappresenta le dimensioni dei caratteri di inizio e di fine  $(*)$  della sequenza. Questo valore include il carattere di spaziatura di inizio e il primo carattere della sequenza.
- $(16x)$  rappresenta le dimensioni del carattere di controllo opzionale.

Quando il rapporto stretto-largo non è 3, la formula si scrive (in questo caso, R rappresenta il rapporto utilizzato):

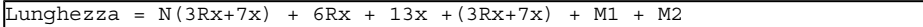

L'altezza di un codice a barre di tipo Code 39 stampato è di 0.25 pollici (6mm) o di 0.15 volte la lunghezza del simbolo (senza contare i margini) se questa dimensione è superiore a 0.25 pollici.

## <span id="page-62-0"></span>**Indice**

## **A**

Admin (Vd. Amm[inis](#page-31-0)tratori) Allineam[ento](#page-29-2) [\(me](#page-29-3)nu), 23 Amministratori Login, 11 Ruoli, 13 Token di c[onne](#page-25-1)[ssio](#page-27-1)ne, 11 Azioni (Vd. Do[cum](#page-24-0)enti)

## **C**

Caratteri c[odic](#page-32-1)i a barre - installazione, 55 Caratteristiche, 2[5-43](#page-32-2) Associazione [ad u](#page-32-3)n record, 31 Cancellazione, 32 Classi, 30 , 30 Comportamento, 26 Consolidamento, 26 Precauzioni, 28 Creazione, 26 Definizione, 25 Dettagli, 31 Elenchi, 32 Eredità, 33 Applicabilità, 33 Creazione, 33

E[sem](#page-56-0)pio, 35 Limit[azio](#page-19-1)ni, 33 Metodologia, 35 Gestione, 3[0](#page-57-1) Guida approfondita, [29](#page-29-2) Identificazione, 26 Immissione dati, 29 Limitazioni, [29](#page-57-2) Parametri, [28](#page-58-1) , 28 Scheda, 31 Valore predefinito, [29](#page-10-0) Visualizzazione, 3[2](#page-12-0) cat.rtf, 57 Cataloghi, 20 Catalogo codici a barre Definizione, 58 Classi di caratteristiche, 30 , 30 Code 39 (Vd. Anche Caratteri codice a barre) Definizione, 58 Specifiche, 59 Codici a barre, 14 Collegamento utente, 11 Condizioni d'accesso, 13 Consolidamento (Vd. Caratteristiche)

Contatti, [19](#page-13-0) Contratti, 20

#### **D**

Deleghe, 12 Dipendenti, [9-15](#page-48-0) Accesso, 13 Amministratori, [11](#page-52-0) Creazione, 11 Deleghe, 12 Formazione, 1[2](#page-52-0) Gruppi, 14 Organizzazi[one](#page-48-2), 9 Servizio - [mo](#page-49-1)difica, 15 Ubicazione - modifica, 14 [Ut](#page-49-2)enti di Asset Manager, 11 Visualizzazione, 10 Documenti, 49-53 Apertura con un'azione, 52 Collegamenti, 53 Creazione dell'azione, 52 Esecuzione di un'azione, 52 Restrizioni, 53 Azioni - u[so,](#page-11-0) 50 Definiz[ione, 4](#page-18-0)9 Gestione, [50](#page-19-1) Memoriz[zazi](#page-18-3)one al di fuori del database, 50 Memorizz[azi](#page-19-2)[one](#page-18-4) nel database, 50

#### **E**

Elementi del parco - [ubi](#page-17-2)cazione, 18 Eredità (Vd. Caratteristiche)

### **F**

Formazione, 12 Fornitori, 19-20 Cataloghi, 20 Contatti, 19 Contratti, 20 Definizione, 19

#### **G**

Giurisdizioni fiscali, 18

Gruppi di dipe[nde](#page-57-3)nti, 14 Cod[ici a](#page-10-0) barre, 14

#### **I**

Immagine [per](#page-10-0) lo sfondo (menu), 22 Imposte, [18](#page-20-0) Installazione Caratteri c[od](#page-20-1)[ice](#page-20-2) a barre, 55 Inventario codice a barre, 55

#### **L**

Lettore [di c](#page-22-1)odici a bar[re](#page-22-0) Definizione, 58 Login, 11

## **P**

Password, 11 Piantine, 21-24 , [17](#page-8-0) Creazione, 21 Definizione, 21 Oggetti Aggiunta, 23 Visualizzazione, [23](#page-10-1) Uso, 23

#### **S**

Servizi, 9-15 Creazion[e, 1](#page-17-2)1 Modifica per un dipendente, [15](#page-13-1) Organizz[azio](#page-16-3)ne, 9 Visualizzazione, 10

### **T**

Token di connessione, 11

### **U**

Ubicazioni, 17-18 Definizione, 17 Elementi del parco, 18 Imposte, 18 Modifica per un dipendente, 14 Piantine, 17 Utenti di Asset Manager

Ruoli, 13

#### **V**

Visualizzare il testo (menu), 23